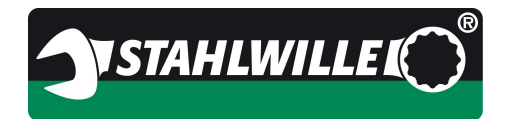

#### **Topic: SENSOMASTER 4 Basic 4.0.0**

# **SENSOMASTER 4 Basic**

Translation of the original German

# Operating Instructions

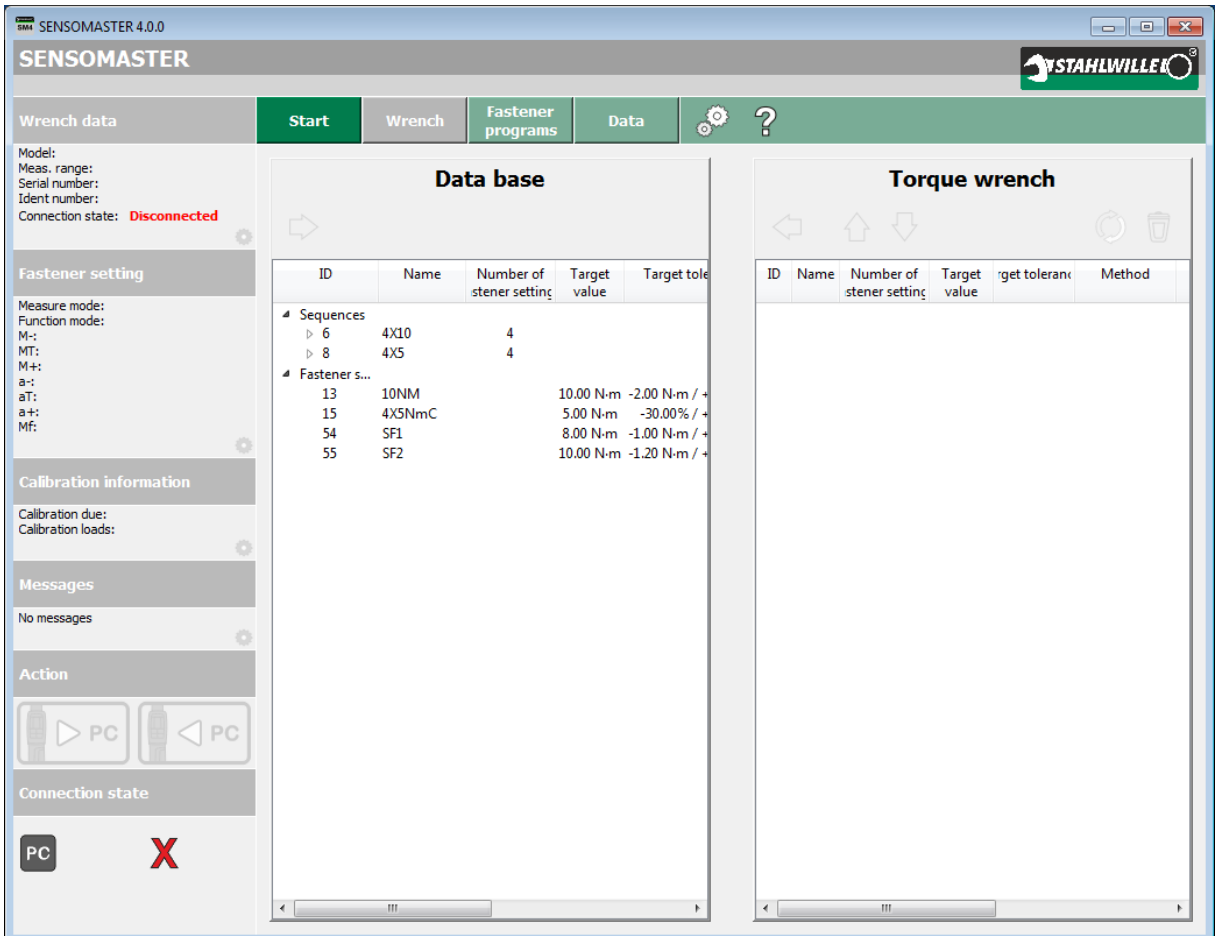

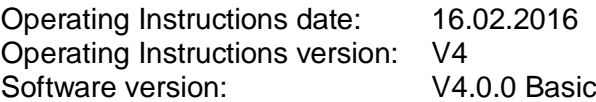

BA\_SM4\_Basic\_4.0.0\_EN\_final\_V4 Page 1/57

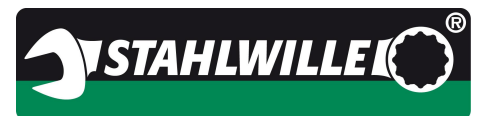

#### $\overline{1}$ **Contents**

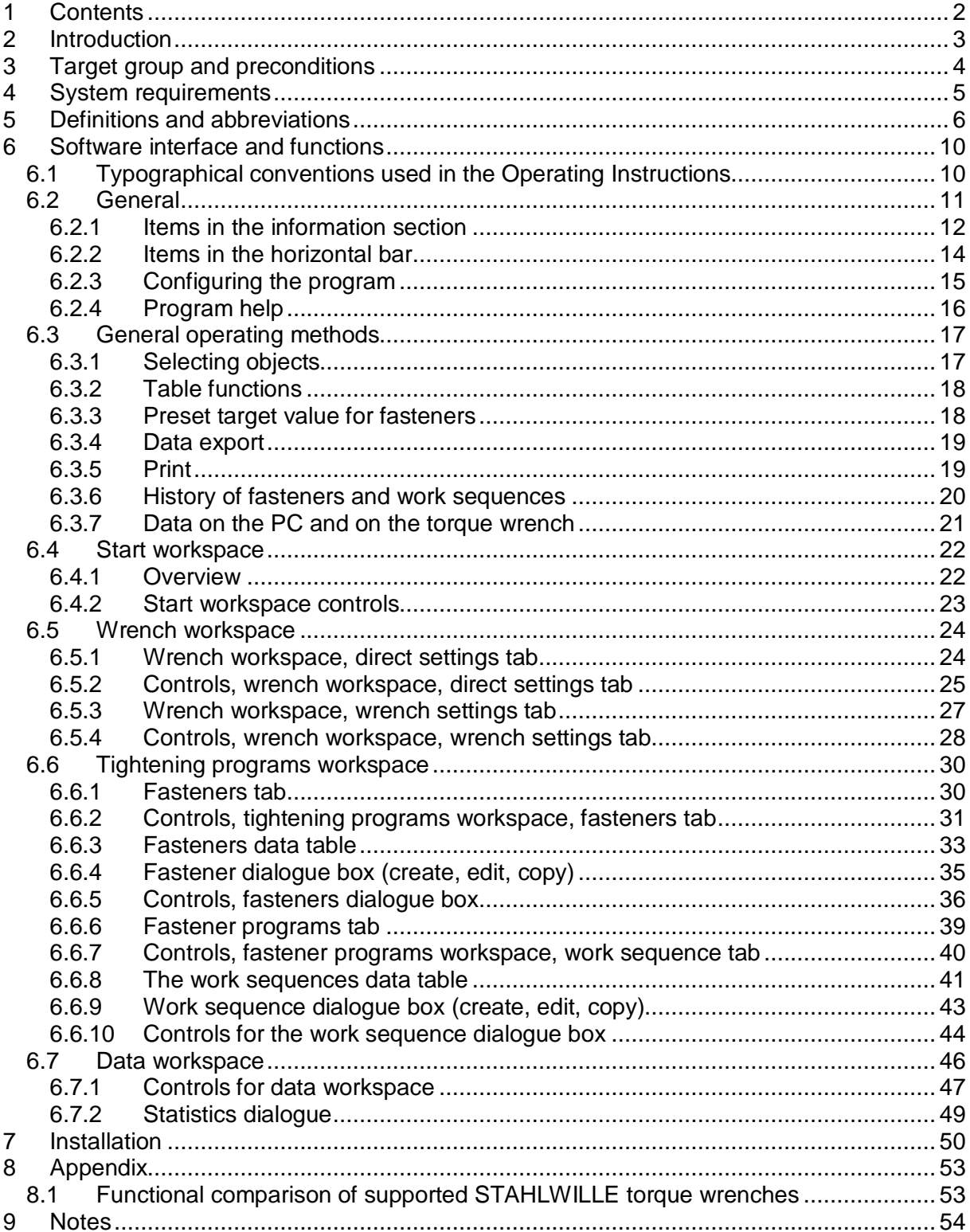

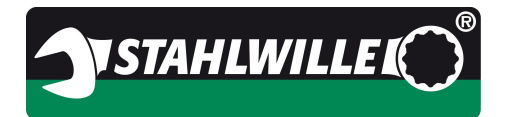

### **2 Introduction**

This document describes the functions of the software and how to use it.

#### **SENSOMASTER 4 Basic**

SENSOMASTER 4 Basic supports all the electronic torque wrenches currently supplied by STAHLWILLE.

Please note: Not every torque wrench has the same range of functions. The 714 torque wrench, for instance, can be operated in the clicking or indicating mode, while the 713 torque wrench only offers the indicating mode.

The explanatory notes in this manual generally assume the maximum level of functionality of the torque wrench. If there are differences between individual torque wrenches, you will see this note:

#### **Caution: Observe table of functions in the Appendix**

The function table in the Appendix explains the differences in functionality between the various torque wrenches.

Note: References in these instructions to % of t-click+or % ight-click+assume your mouse is set up with the main mouse button on the left. If your mouse has the main button on the right and the secondary button on the left, please reverse those instructions.

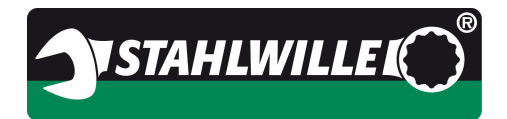

### **3 Target group and preconditions**

The Operating Instructions are designed for these users:

- · Those installing and administering the software
- · Those creating, managing and deleting fasteners and work sequences
- · Those programming the torque wrench settings
- · Those transferring data from and to the torque wrenches
- · Those working with torque wrenches and this software in service or production environments.

STAHLWILLE assumes that the operating instructions for the torque wrenches being used have been read and understood.

We also assume sufficient experience with the WINDOWS<sup>®</sup> operating system.

STAHLWILLE also assumes that the Operatives creating and editing fasteners and work sequences have the required technical knowledge and experience to define the parameters for these fasteners. STAHLWILLE cannot accept any liability for injury or damage resulting from incorrect fastener type settings. Responsibility for the choice of the most suitable tightening method and the corresponding parameters lies with the Operative.

BA\_SM4\_Basic\_4.0.0\_EN\_final\_V4 Page 4/57

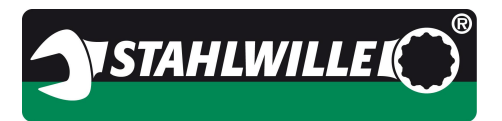

## **4 System requirements**

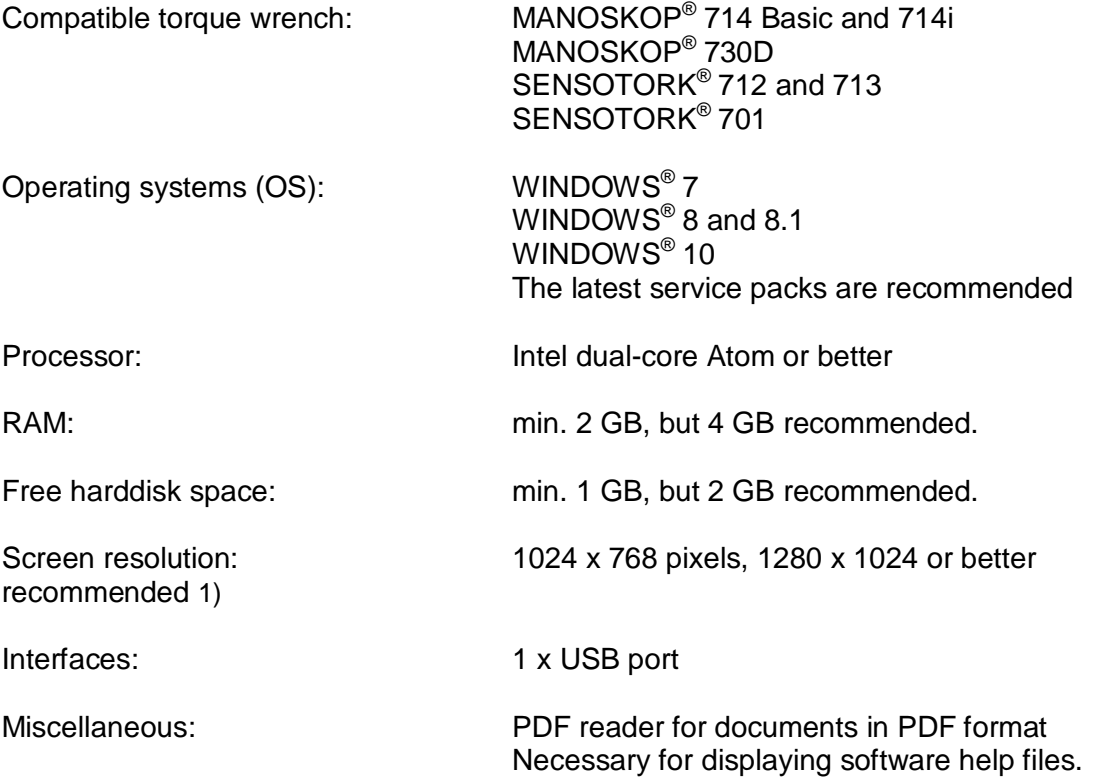

1) If a vertical resolution of 768 pixels is used, we recommend vertical positioning of the taskbar or selection of the "Hide taskbar automatically" option.

BA\_SM4\_Basic\_4.0.0\_EN\_final\_V4 Page 5/57

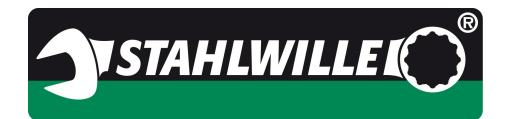

#### **Topic: SENSOMASTER 4 Basic 4.0.0**

## **5 Definitions and abbreviations**

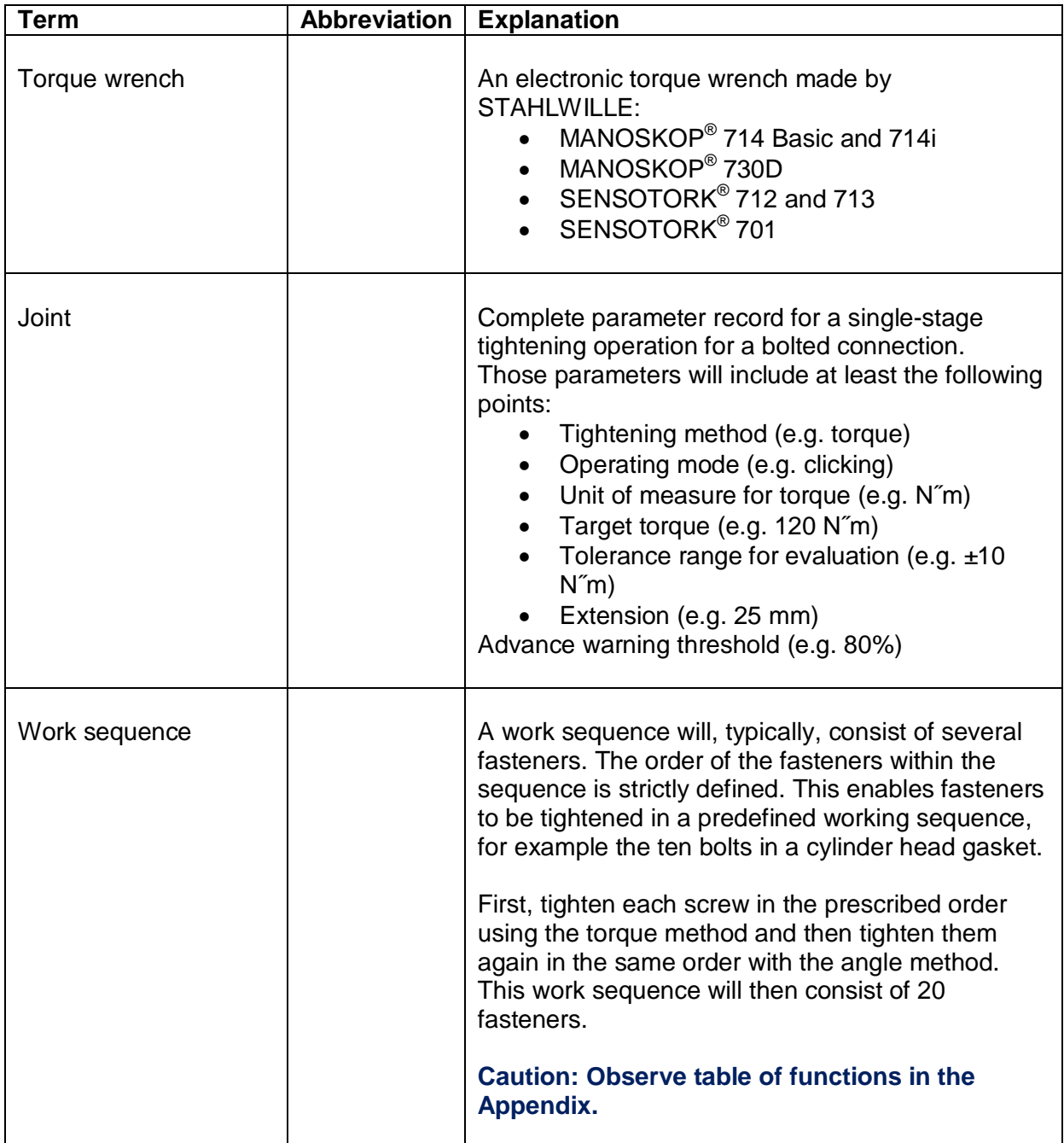

BA\_SM4\_Basic\_4.0.0\_EN\_final\_V4 Page 6/57

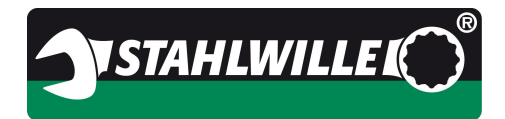

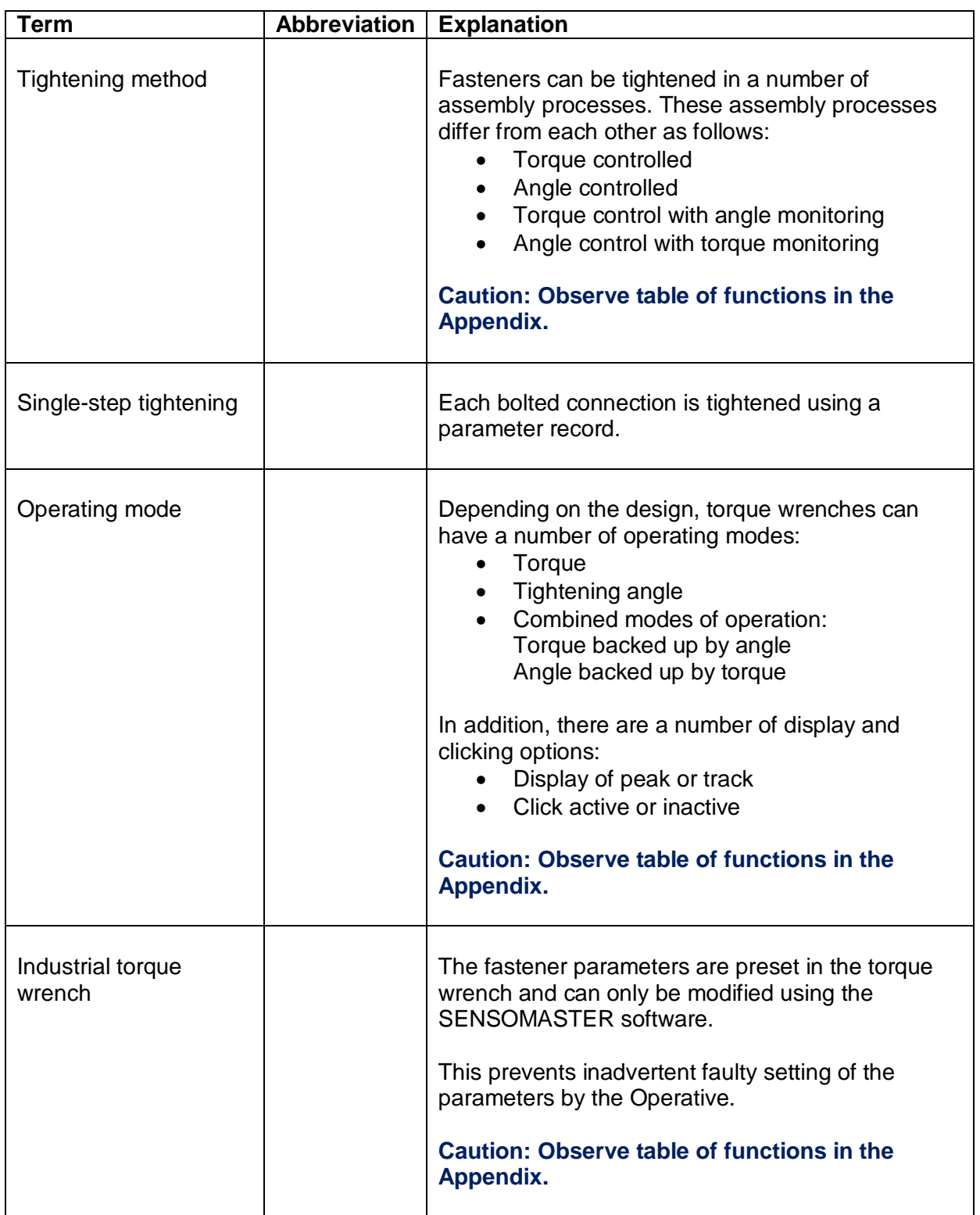

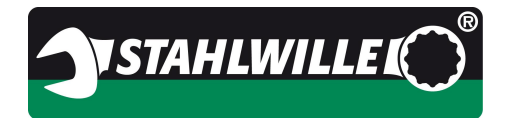

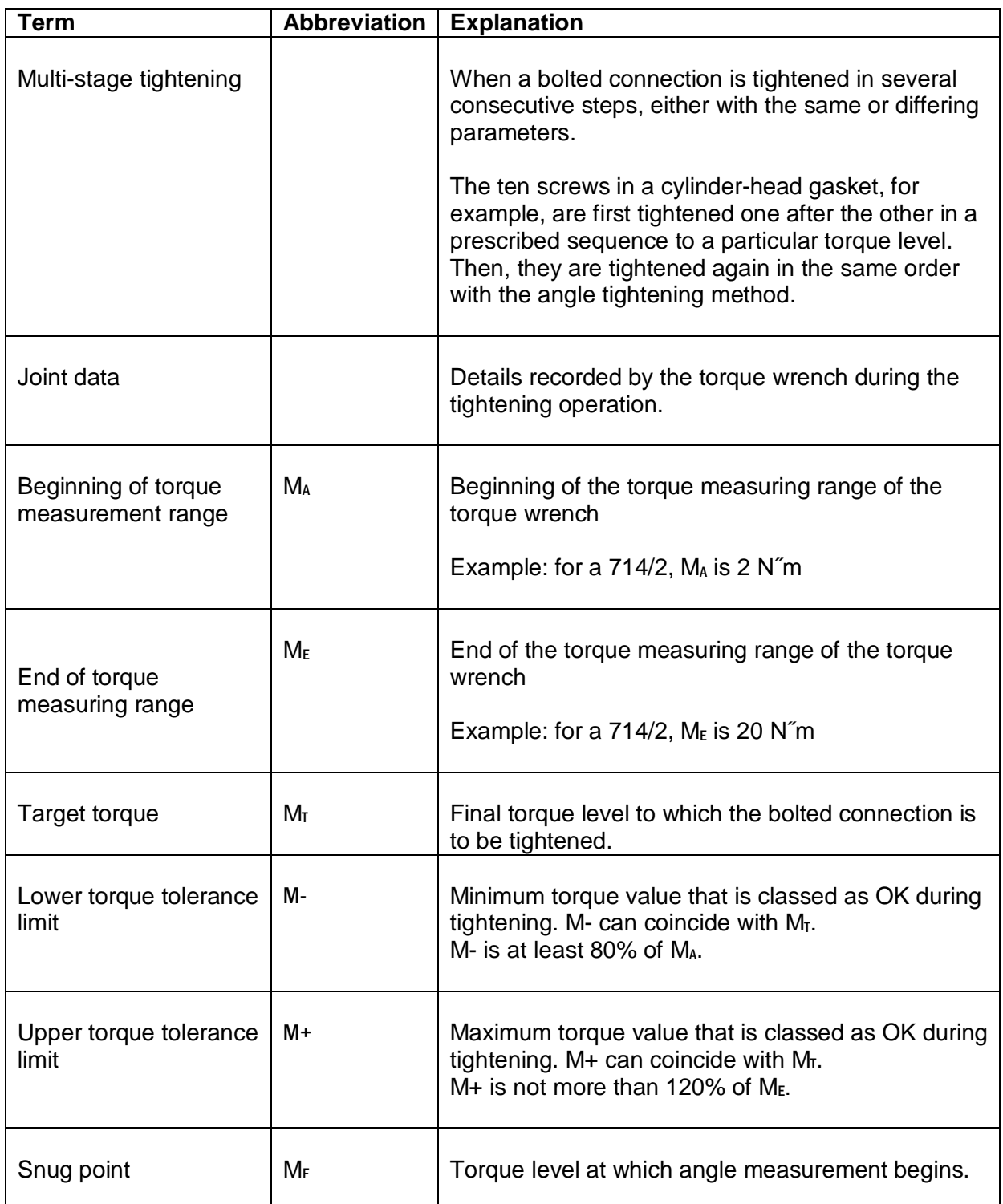

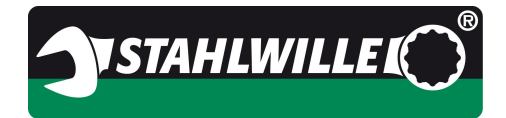

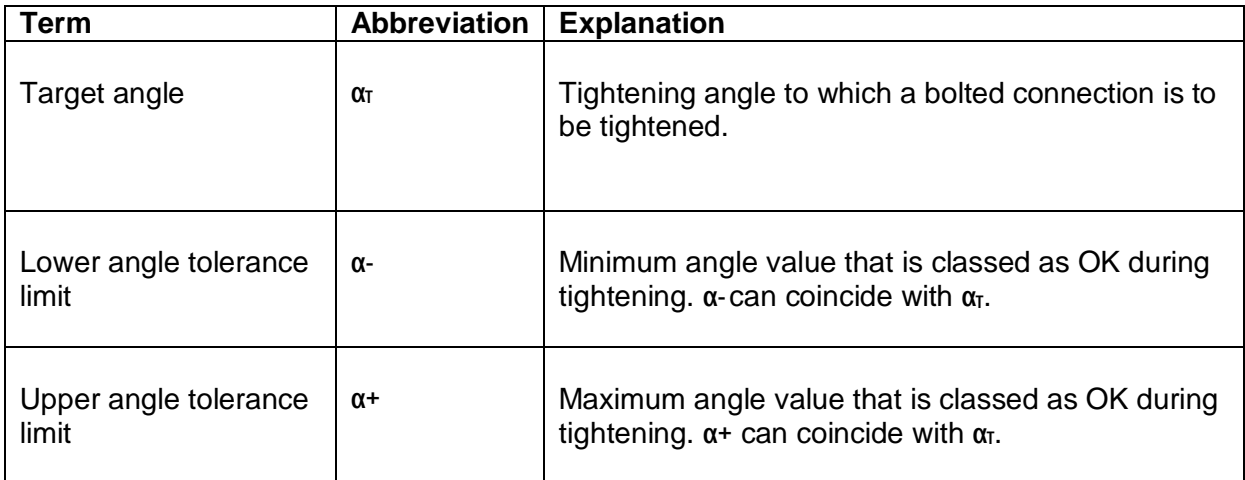

BA\_SM4\_Basic\_4.0.0\_EN\_final\_V4 Page 9/57

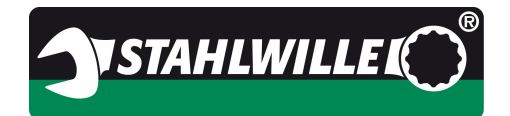

### **6 Software interface and functions**

This section describes the graphical user interface (GUI) and software controls.

#### **6.1 Typographical conventions used in the Operating Instructions**

Where reference is made to the keys on the keyboard, the names of the keys are shown in angle brackets.

Example:  $\leq$ Ctrl> stands for the Control key,  $\leq$ Shift> or  $\leq$  > stands for the Shift key

On-screen buttons are shown in square brackets.

Example:  $[OK]$  represents the OK button in a dialogue box

Items bearing a symbol and other items are shown with a capital initial.

Example: Export represents the entry in the context menu for exporting data.

Further important details are printed in **bold type**.

BA\_SM4\_Basic\_4.0.0\_EN\_final\_V4 Page 10/57

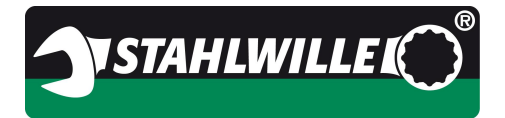

#### **6.2 General**

The program window has three sections.

The information section is a vertical pane on the left and is permanently displayed. This is where information on the torque wrench currently connected and its connection state is displayed. In addition, the buttons for writing and reading data are displayed (refer to 6.3).

In the horizontal section at the top there are the buttons for selecting the workspace and other buttons for program configuration and help.

In the middle on the right, there is the workspace showing the currently active readings. The details shown here will change depending on which buttons in the horizontal array of buttons have been pressed.

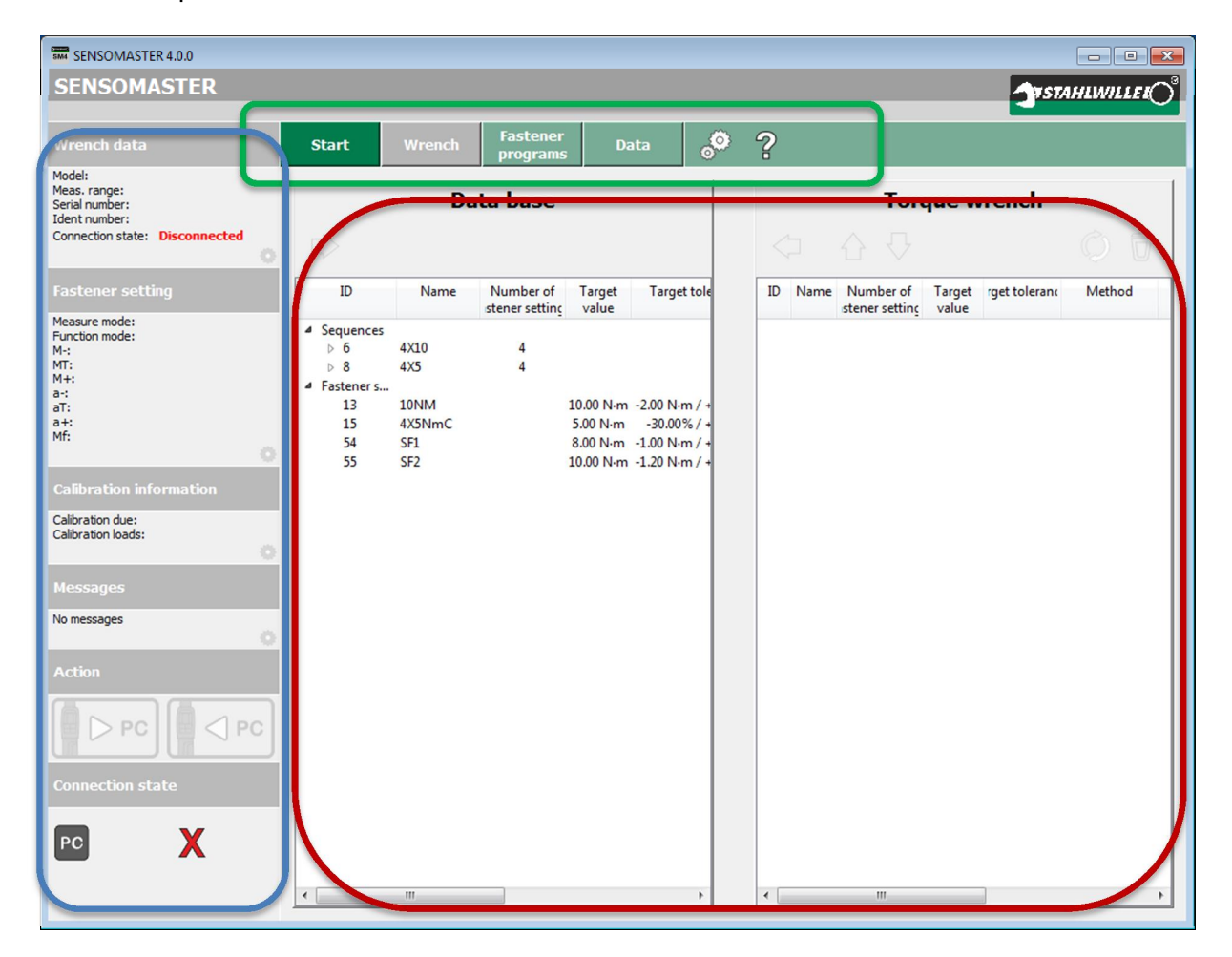

In the screenshot, the three sections are outlined in blue, green and red.

BA\_SM4\_Basic\_4.0.0\_EN\_final\_V4 Page 11/57

EDUARD WILLE GmbH & Co. KG Internet: www.stahlwille.de Lindenallee 27 Phone: +49 202 4791 599<br>42349 Wuppertal **Phone:** Email: support@stahlwille Germany

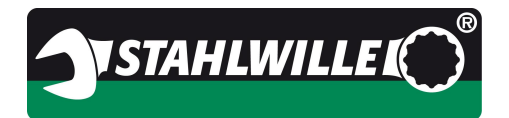

#### **6.2.1 Items in the information section**

In the following example, a 701 torque wrench is connected.

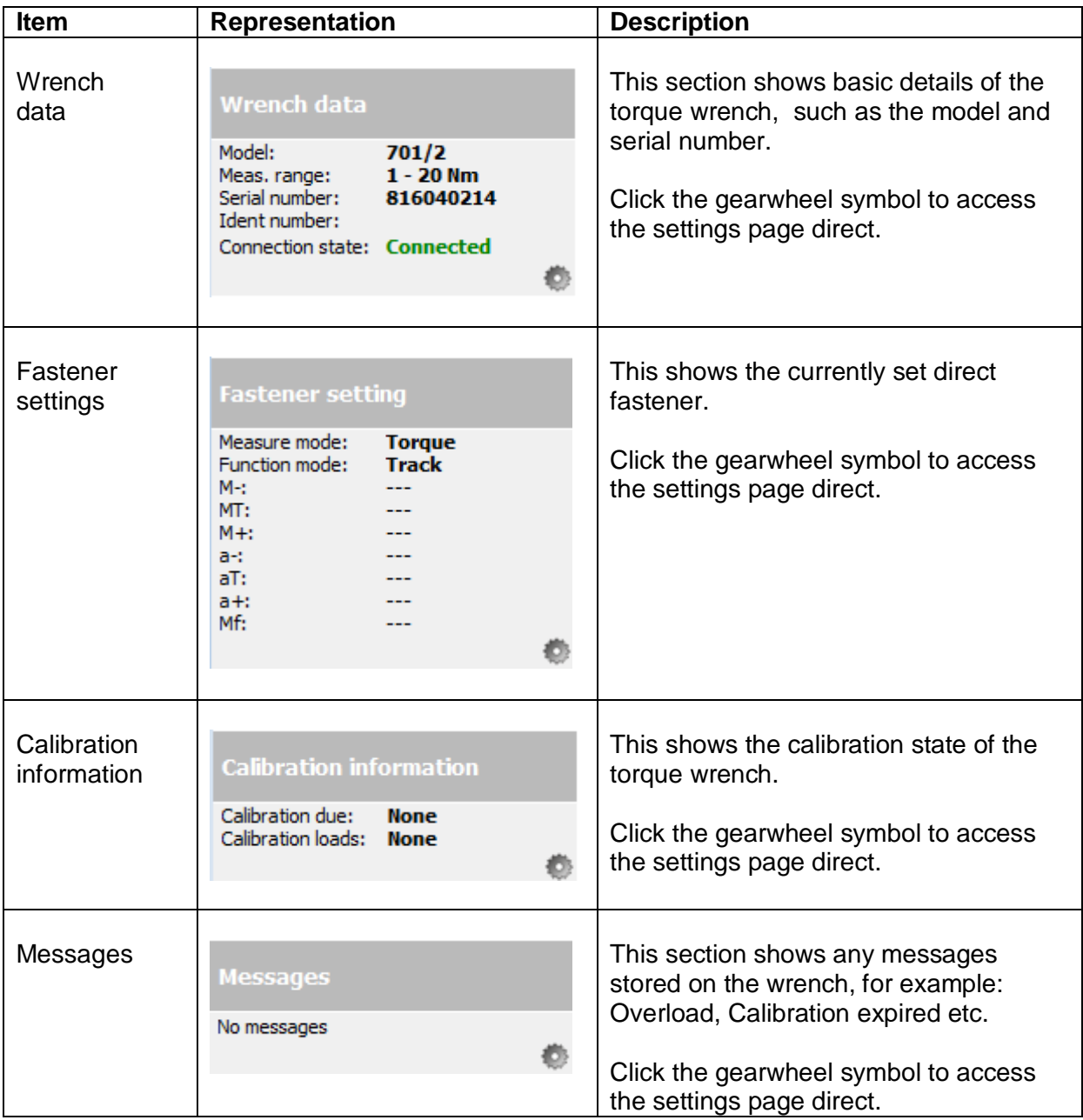

BA\_SM4\_Basic\_4.0.0\_EN\_final\_V4 Page 12/57

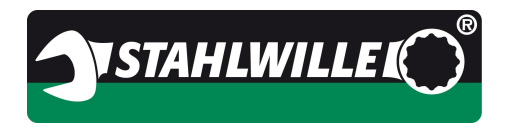

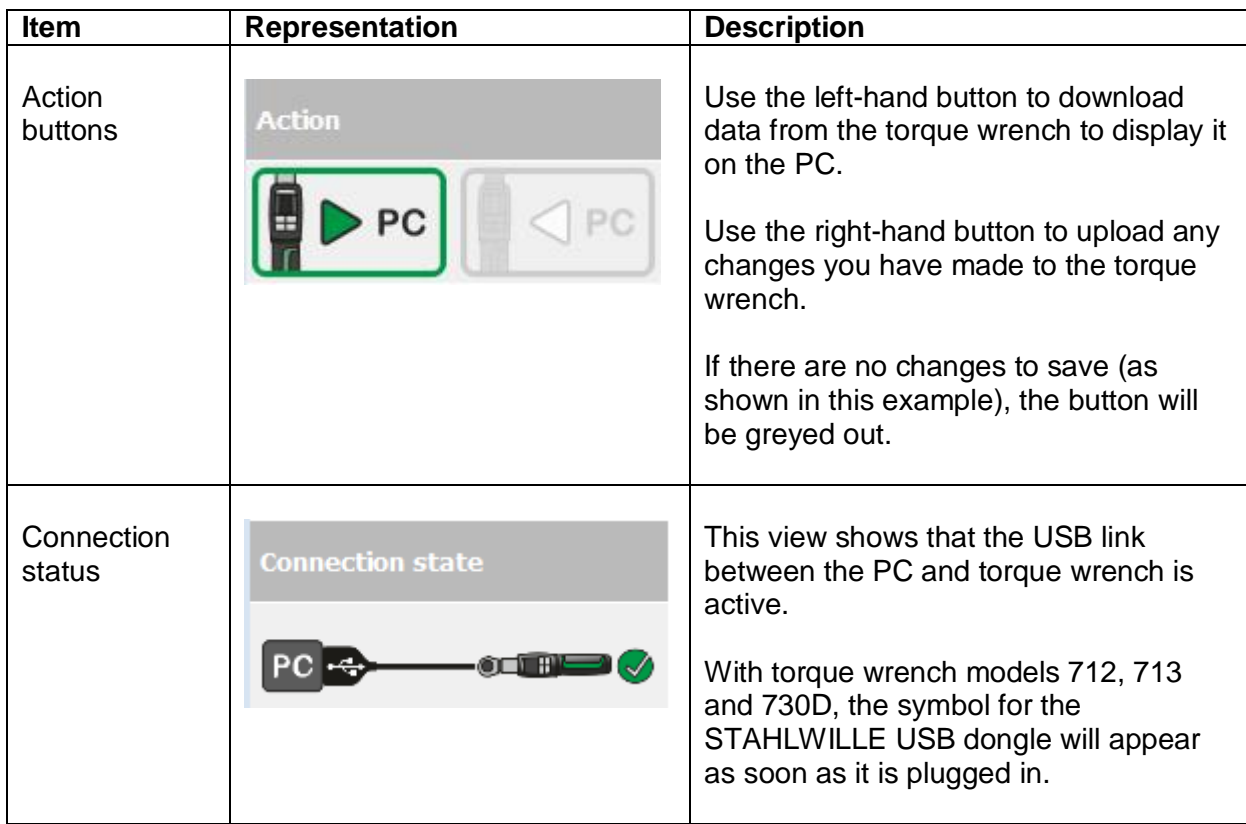

**Caution: Observe table of functions in the Appendix.**

BA\_SM4\_Basic\_4.0.0\_EN\_final\_V4 Page 13/57

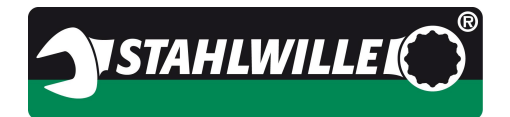

#### **6.2.2 Items in the horizontal bar**

Use the buttons in this bar to select an active workspace, to start the dialogue for configuring the program or to load the Operating Instructions.

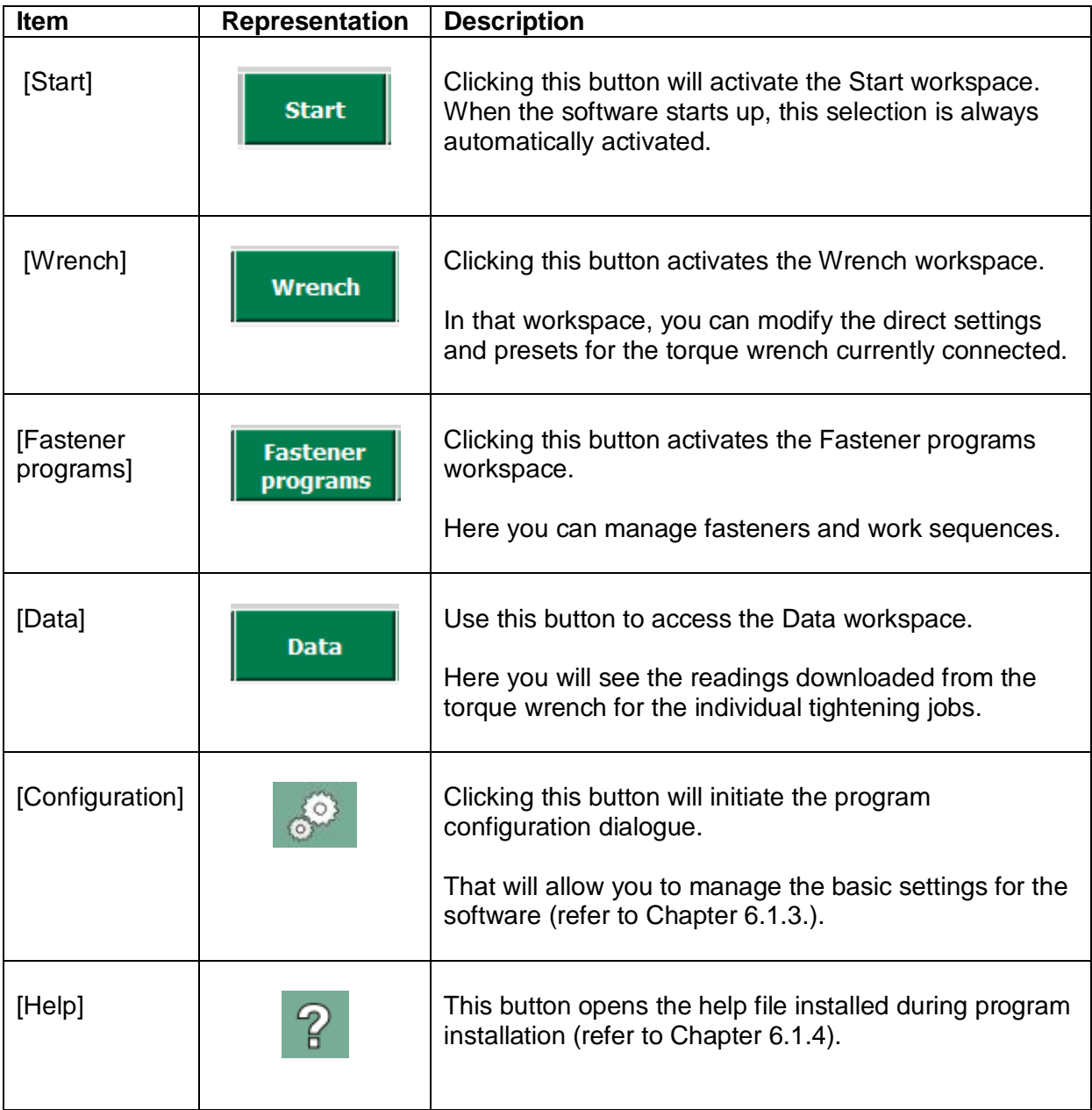

BA\_SM4\_Basic\_4.0.0\_EN\_final\_V4 Page 14/57

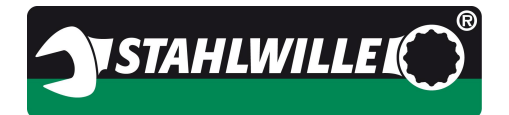

#### **6.2.3 Configuring the program**

The dialogue box for program configuration is basically split into two workspaces. The upper workspace displays static information, while in the lower workspace, settings can be adjusted.

The information space shows information on the program and database versions. You will need this information if you contact our support.

In the settings workspace, you will find options you can activate and deactivate as you wish.

Amongst other things, you can select your preferred language for the user interface by clicking a flag symbol. This change becomes immediately active and does not require the software to be restarted.

Next, the default tolerance limits can be entered as a percentage. These prescribed values are then used whenever a new fastener is created.

Example of program configuration:

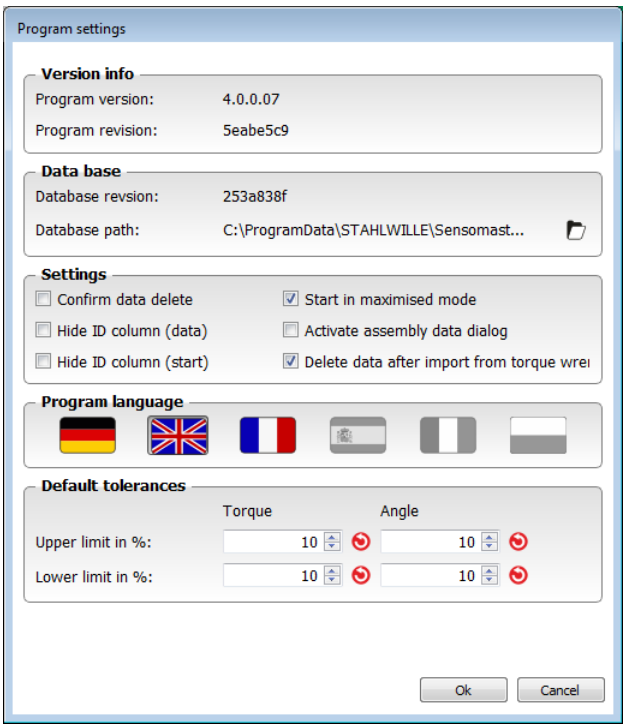

Please note: In your version of the software there may be additional options.

Your changes are confirmed and saved as soon as you click [OK] at the bottom of the screen. The dialogue box will then close automatically.

If you click [Cancel], any changes you have made will be ignored. The dialogue box will close.

BA\_SM4\_Basic\_4.0.0\_EN\_final\_V4 Page 15/57

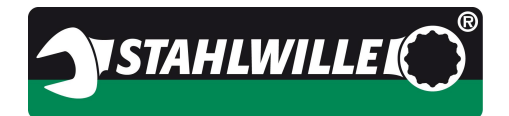

#### **6.2.4 Program help**

The help file is displayed in the same language as the chosen user interface (GUI) language. If the GUI is set to English, for example, the help file will be in English.

The help file will display in the program set up on your computer as the default for displaying PDF files.

One example would be Adobe Acrobat Reader, showing the help file in German in this case.

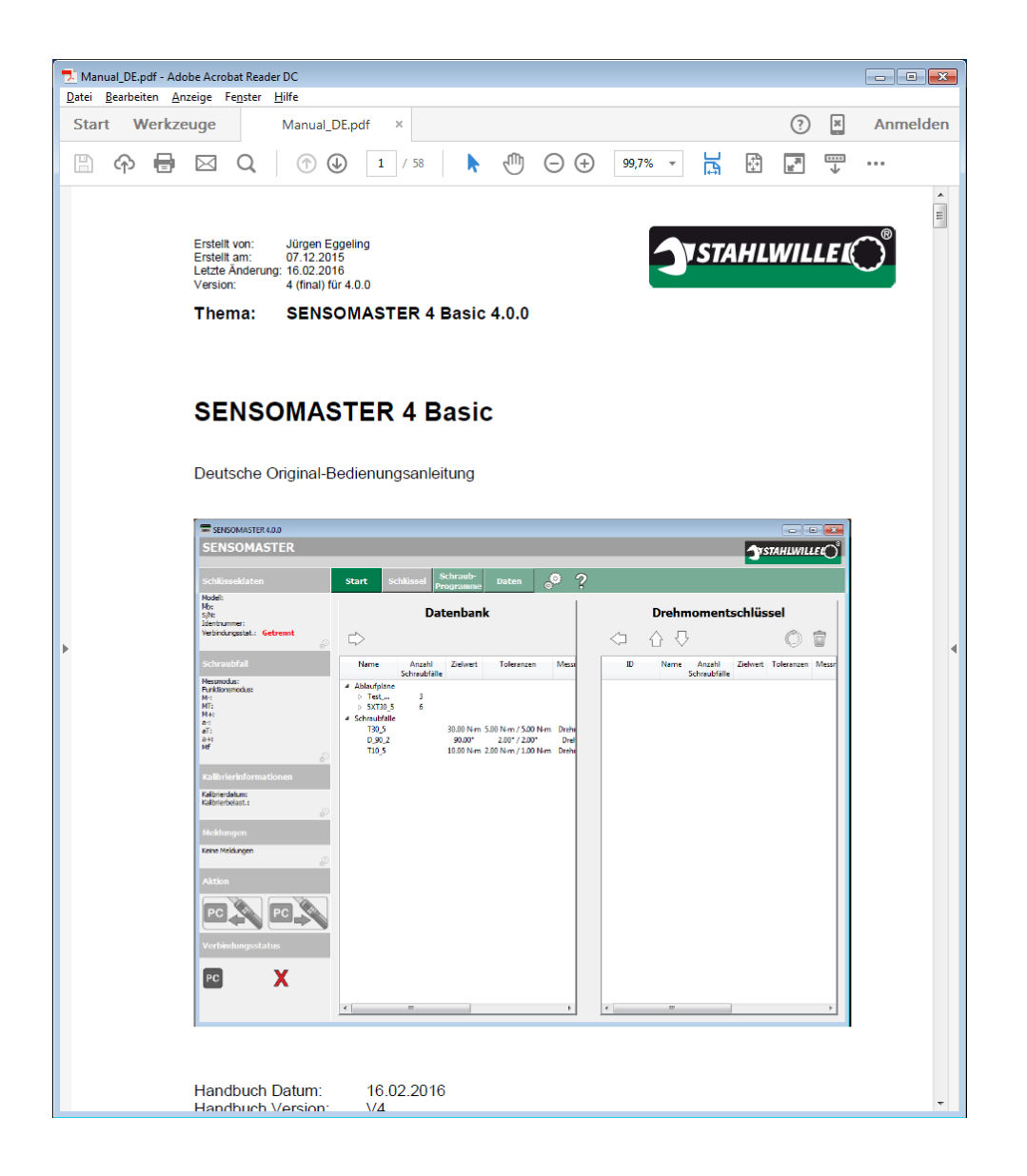

BA\_SM4\_Basic\_4.0.0\_EN\_final\_V4 Page 16/57

EDUARD WILLE GmbH & Co. KG Internet: www.stahlwille.de Lindenallee 27 Phone: +49 202 4791 599<br>42349 Wuppertal Email: support@stahlwille Germany

support@stahlwille.de

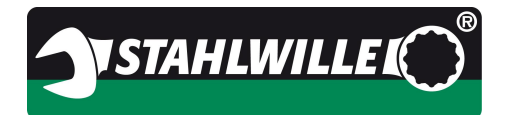

#### **6.3 General operating methods**

Below we describe those concepts that have been applied in the same way in several places in the software.

#### **Please read this chapter carefully as it will enable you to use the software with the maximum efficiency.**

#### **6.3.1 Selecting objects**

In order to perform any actions with the objects you see on the screen, you will have to select them first.

- · To select **one** single object, just click it once (left-click) with the mouse.
- · To select a contiguous **range of objects**, left-click the first in the list, hold the <Shift> or < > button down and left-click the last item in the list.
- · To pick out individual items **that are not contiguous**, hold the <Ctrl> key down and left-click the individual items once each.

This method is compatible with the standard Windows convention as found in many other programs.

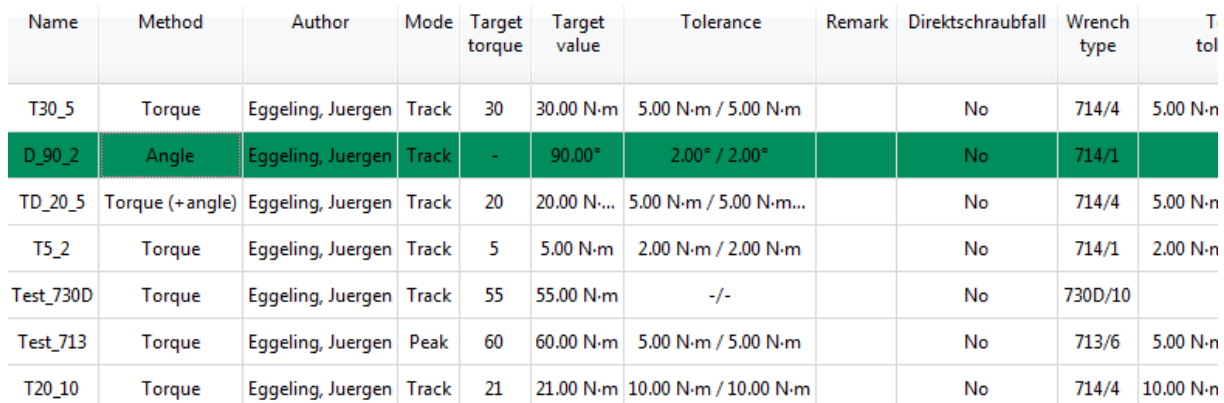

Once selected, objects are highlighted in green:

This selection method is used in all function areas of the software and is not explained in detail in the following chapters.

BA\_SM4\_Basic\_4.0.0\_EN\_final\_V4 Page 17/57

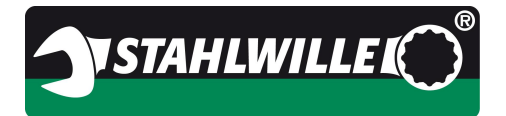

#### **6.3.2 Table functions**

The data, e.g. fasteners or fastener details, is displayed by the program in tabular form. If you left-click the header of a column, the table is sorted by that column. If you left-click the header several times, the sort order toggles from ascending to descending and back.

The position of the other columns can be changed using the drag & drop principle to suit your preferences. A right-click in the table opens the context menu in which you can select which columns you wish to be displayed.

If you select more columns than the screen can display, a horizontal scroll bar will appear. If the table contains more data records (rows) than the screen can display, a vertical scroll bar will appear.

The first column contains the data record ID. This is a unique number used by the program to identify each data record. The display of the record IDs can be suppressed or activated in the program configuration window.

Some tables have additional functions that can be activated by a double-click. These functions are described in the context of the individual tables. Their aim is, generally, to simplify or accelerate operation of the software.

#### **6.3.3 Preset target value for fasteners**

A new feature in the SENSOMASTER 4 software compared with the predecessor is the display by default of the preset including its tolerance as the **target value and target tolerance**.

Previous versions of the software showed the torque, torque tolerance, angle, angle tolerance and the unit of measure of torque in separate columns. With torque-based fasteners, the columns for angle data remained empty, and vice versa for angle-based fasteners.

In the current version, the target value column shows the torque value (and unit of measure) for torque-based fasteners and the target angle for angle-based fasteners.

If a fastener is set for combined values, both are displayed. The base quantity is shown in first position, the back-up quantity second in parentheses.

BA\_SM4\_Basic\_4.0.0\_EN\_final\_V4 Page 18/57

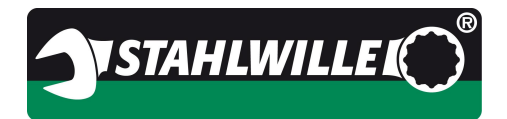

#### **6.3.4 Data export**

You can export objects from all lists.

The following output formats are available:

- · .xls and .xlsx (Microsoft Excel or compatible programs)
- · .csv (comma separated values, data interchange format)
- · .ods (Open Office spreadsheet, Open Office or Libre Office)

The items exported will depend on what items are highlighted or filtered:

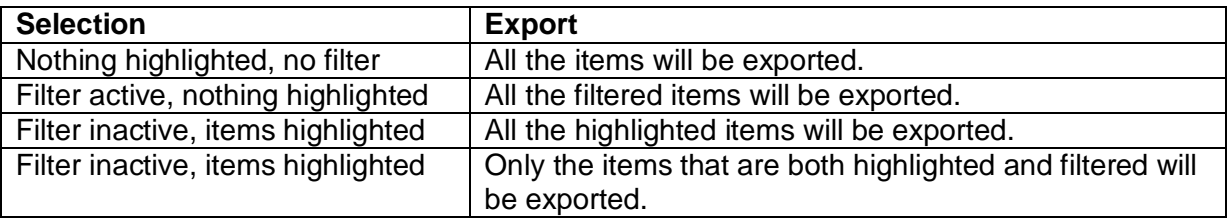

If only some of the possible columns in a table are displayed, only those columns can be exported.

To configure the columns, right-click the table. The context menu is now displayed where you can configure which columns are visible.

#### **6.3.5 Print**

The items printed will depend on what items are highlighted or filtered:

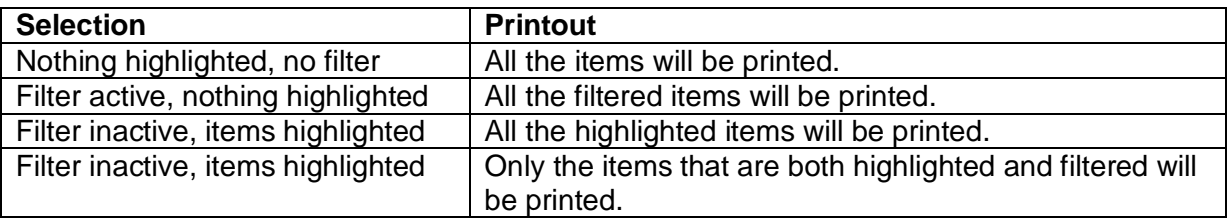

If only some of the possible columns in a table are displayed, only those columns can be printed.

To configure the columns, right-click the table. The context menu is now displayed where you can configure which columns are visible.

The logic applicable to printing is exactly the same as that applicable to exports.

BA\_SM4\_Basic\_4.0.0\_EN\_final\_V4 Page 19/57

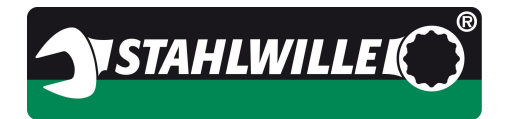

#### **6.3.6 History of fasteners and work sequences**

The following comments apply equally to fasteners and work sequences.

The software manages a history of these items. When you create a new fastener, for example, it is assigned Version 1. If you edit the fastener later, it is saved as Version 2, etcetera. You can see the version numbers in the fastener and sequence editor.

In addition to the version, the change date, author and a comment field are saved. The date is that of the system time, the author and comment fields are freely editable. If you do not define an author name, the system will automatically use the name of the current user in this field.

For documentation purposes, we recommend entering the reason for the change in the comments field.

Under the section for fastener programs, you will see that the tabs for the fasteners and work sequences have buttons which are used to open a dialogue box which will display the history of the selected fastener or work sequence.

Example: history of a fastener:

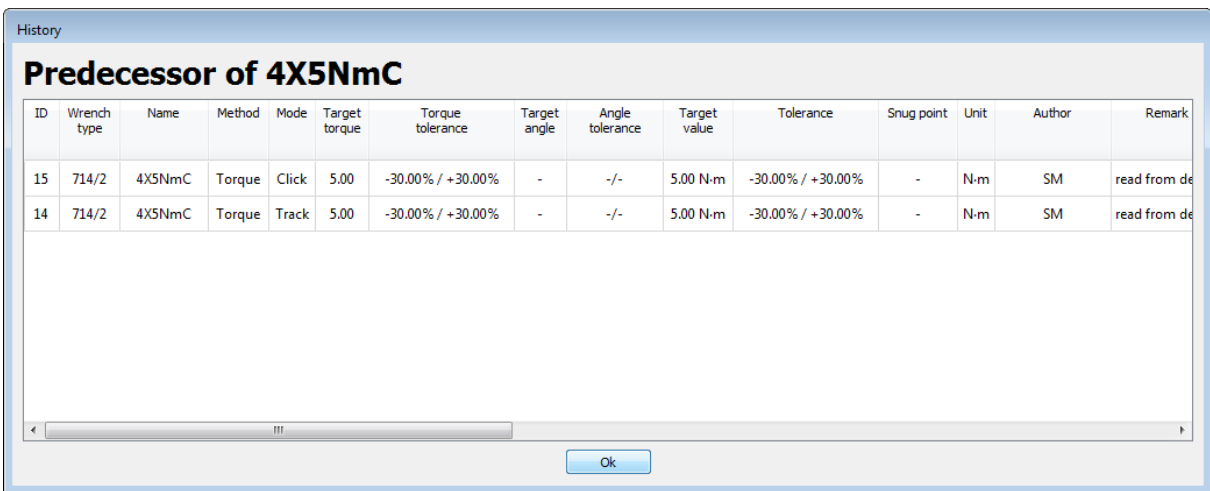

With work sequences, it is also possible to display the fasteners making up the sequence by expanding the view.

Obsolete fasteners, i.e. fasteners that have been modified, are shown in yellow.

BA\_SM4\_Basic\_4.0.0\_EN\_final\_V4 Page 20/57

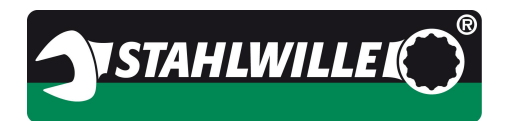

Example: history of a work sequence

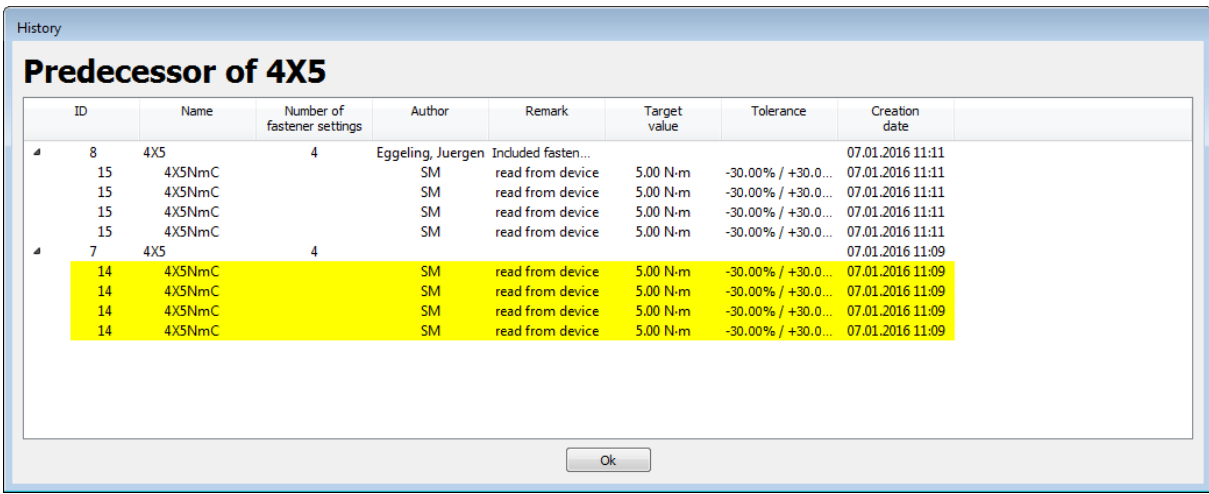

#### **6.3.7 Data on the PC and on the torque wrench**

Please note the following restrictions:

When you modify software settings for the torque wrench on the PC, they are **not** immediately modified on the wrench. they are still only stored in the PC RAM. Not until you click **Save** in the Actions workspace will they be transferred to the tool.

**Caution: If you disconnect the torque wrench from the PC before this transfer has completed, your new settings will be lost.**

BA\_SM4\_Basic\_4.0.0\_EN\_final\_V4 Page 21/57

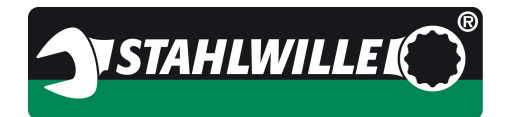

#### **6.4 Start workspace**

#### **6.4.1 Overview**

This view is automatically shown when the software starts up. Most users will find that this is the most used view.

Fasteners and work sequences can be transferred to the torque wrench, manually copied from the torque wrench to the software database and work sequences and fasteners deleted from the wrench.

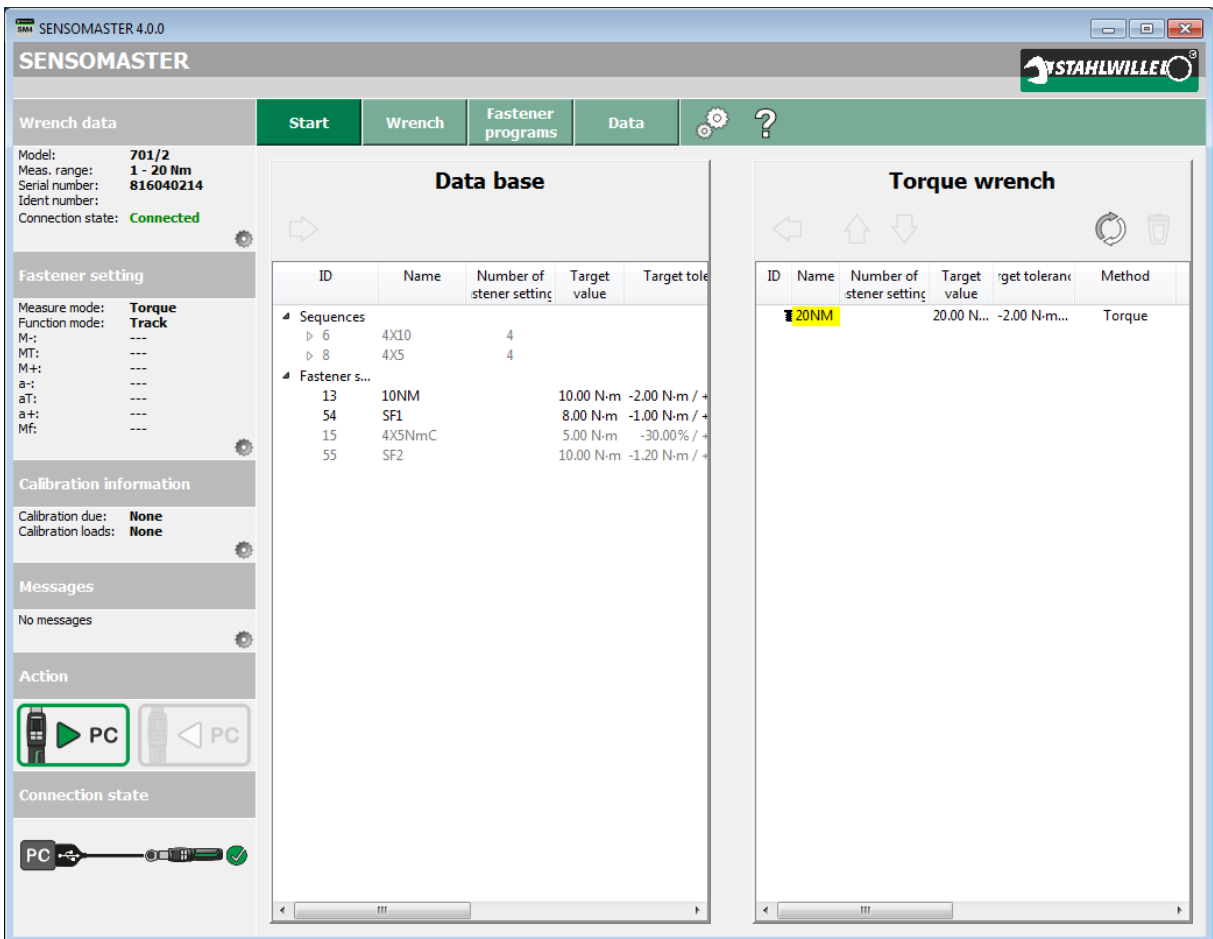

The table on the left shows the fasteners and work sequences currently stored in the database and the table on the right shows the work sequences and fasteners stored on the wrench.

If a different workspace is currently active, you can activate the Start workspace by clicking [Start] in the horizontal bar at the top.

BA\_SM4\_Basic\_4.0.0\_EN\_final\_V4 Page 22/57

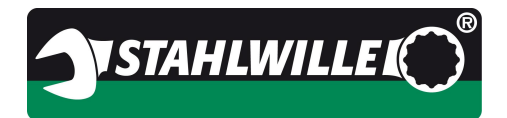

#### **Topic: SENSOMASTER 4 Basic 4.0.0**

#### **6.4.2 Start workspace controls**

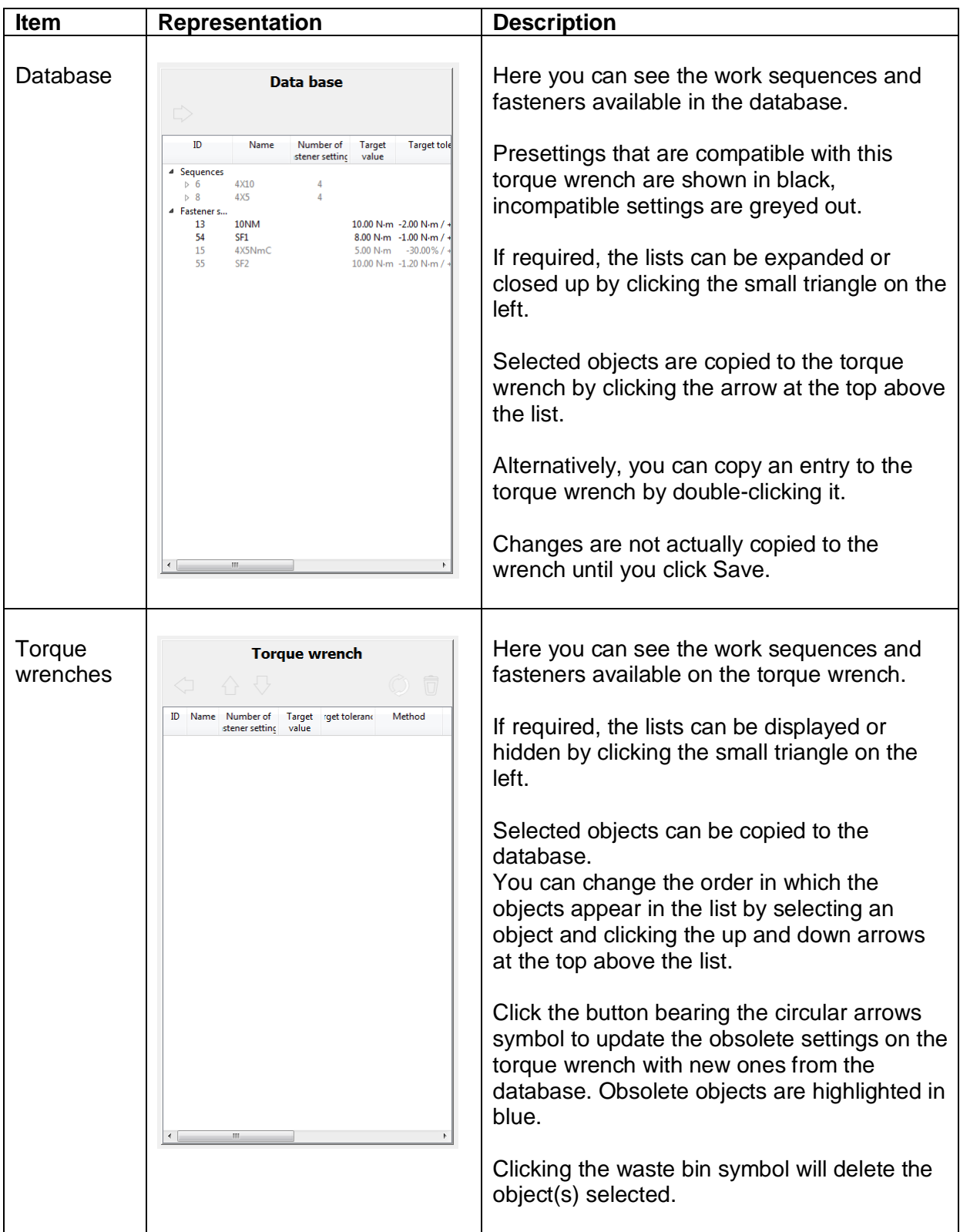

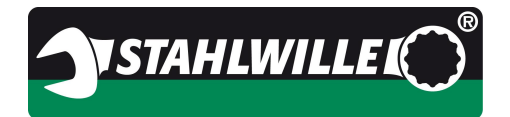

#### **6.5 Wrench workspace**

In this section, you manage the direct settings (Direct settings tab) and the basic wrench settings (Wrench parameters tab).

If a different workspace is currently active, you can activate this workspace by clicking [Wrench] in the horizontal bar at the top.

The workspace can be only selected if a torque wrench is connected. If no torque wrench is connected, the [Wrench] button is greyed out and cannot be selected.

The objects shown on the tabs will depend on the wrench that is connected and the content shown will differ accordingly.

#### **6.5.1 Wrench workspace, direct settings tab**

This tab is where the torque wrench direct mode is configured. In our example, we have connected a 714 torque wrench to the PC.

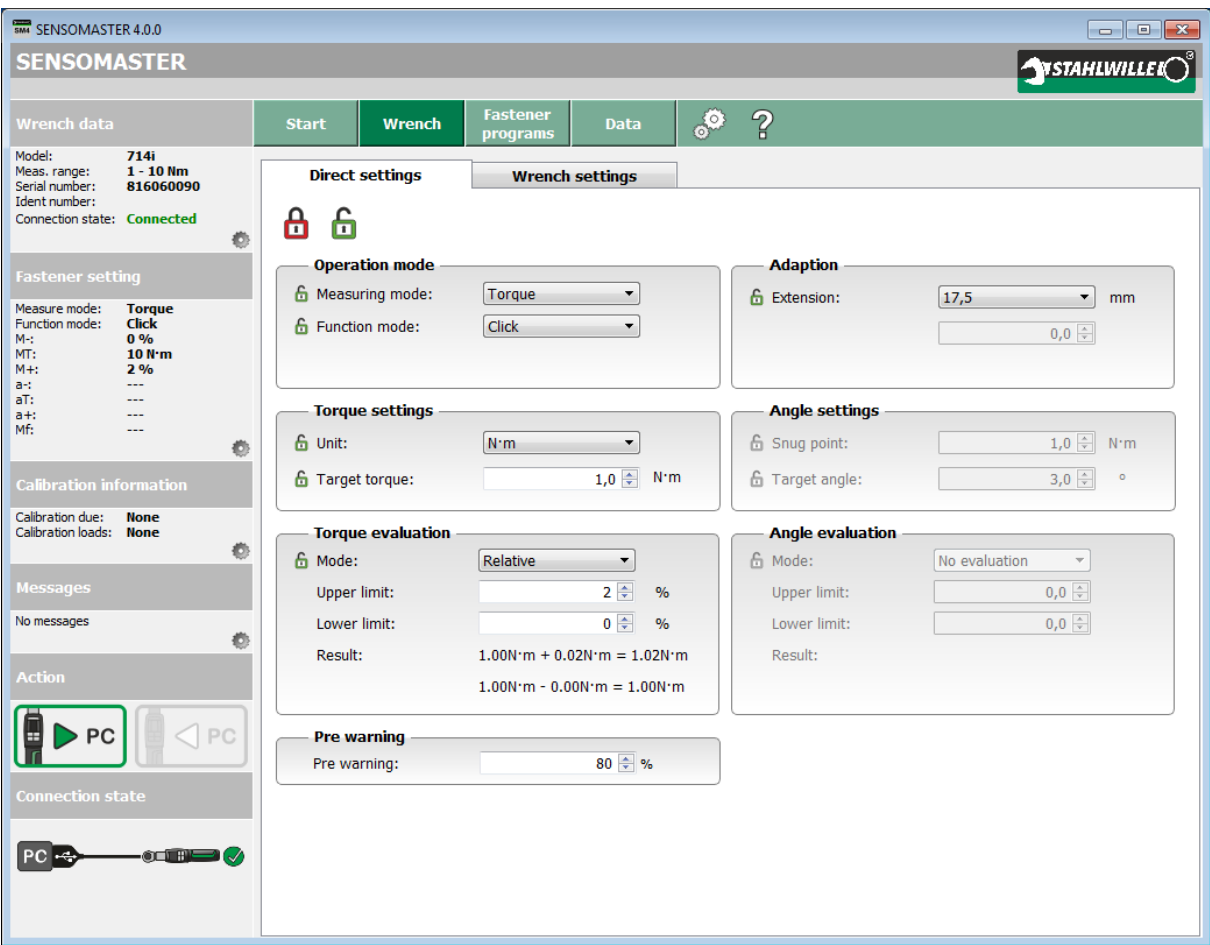

BA\_SM4\_Basic\_4.0.0\_EN\_final\_V4 Page 24/57

EDUARD WILLE GmbH & Co. KG Internet: www.stahlwille.de Lindenallee 27 Phone: +49 202 4791 599 42349 Wuppertal Email: support@stahlwille.de Germany

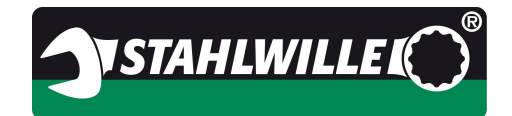

#### **6.5.2 Controls, wrench workspace, direct settings tab**

#### **Caution: Observe table of functions in the Appendix.**

In our example, we have connected a 714 torque wrench to the PC.

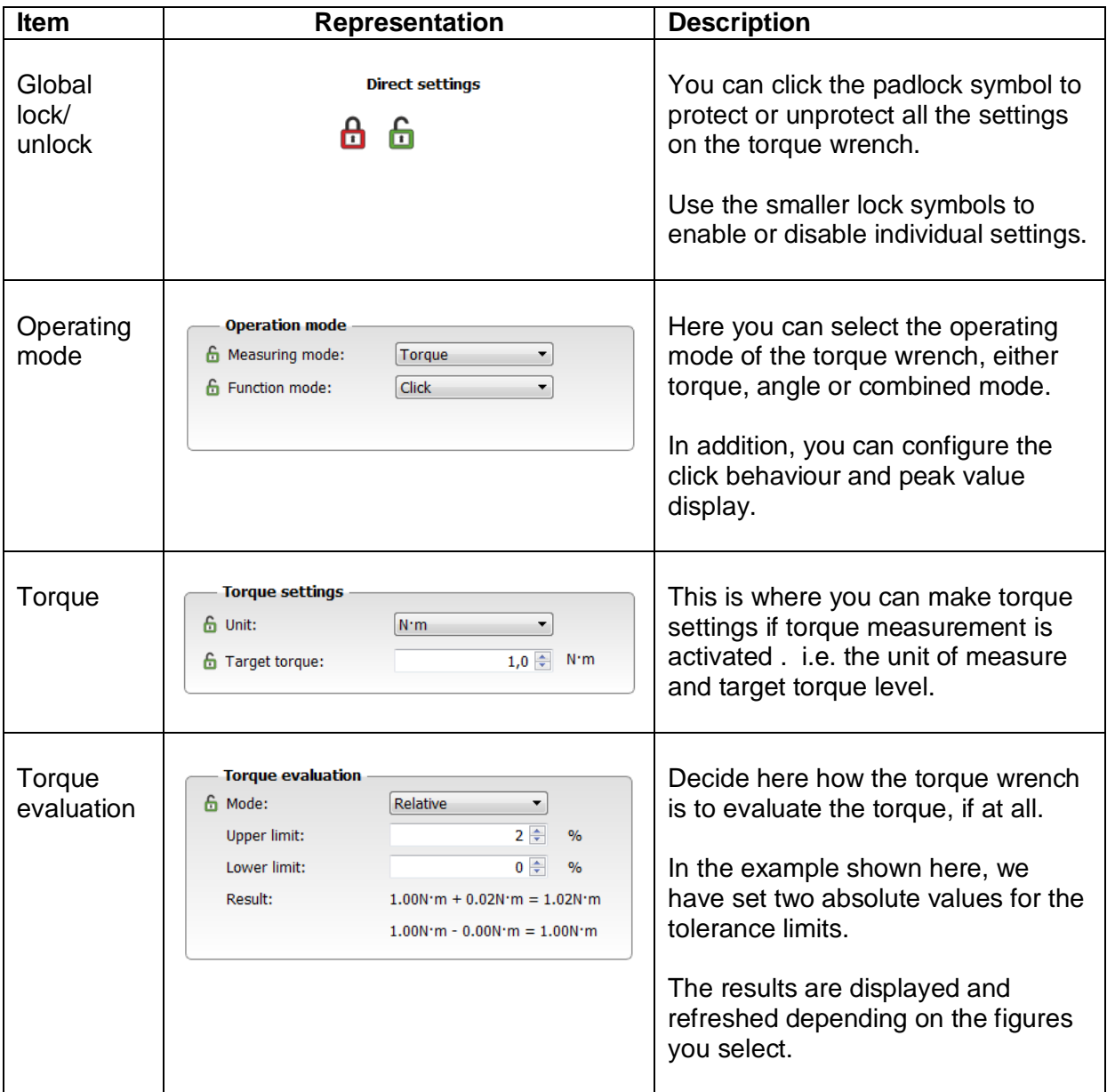

BA\_SM4\_Basic\_4.0.0\_EN\_final\_V4 Page 25/57

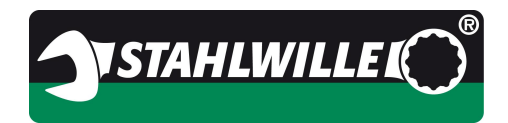

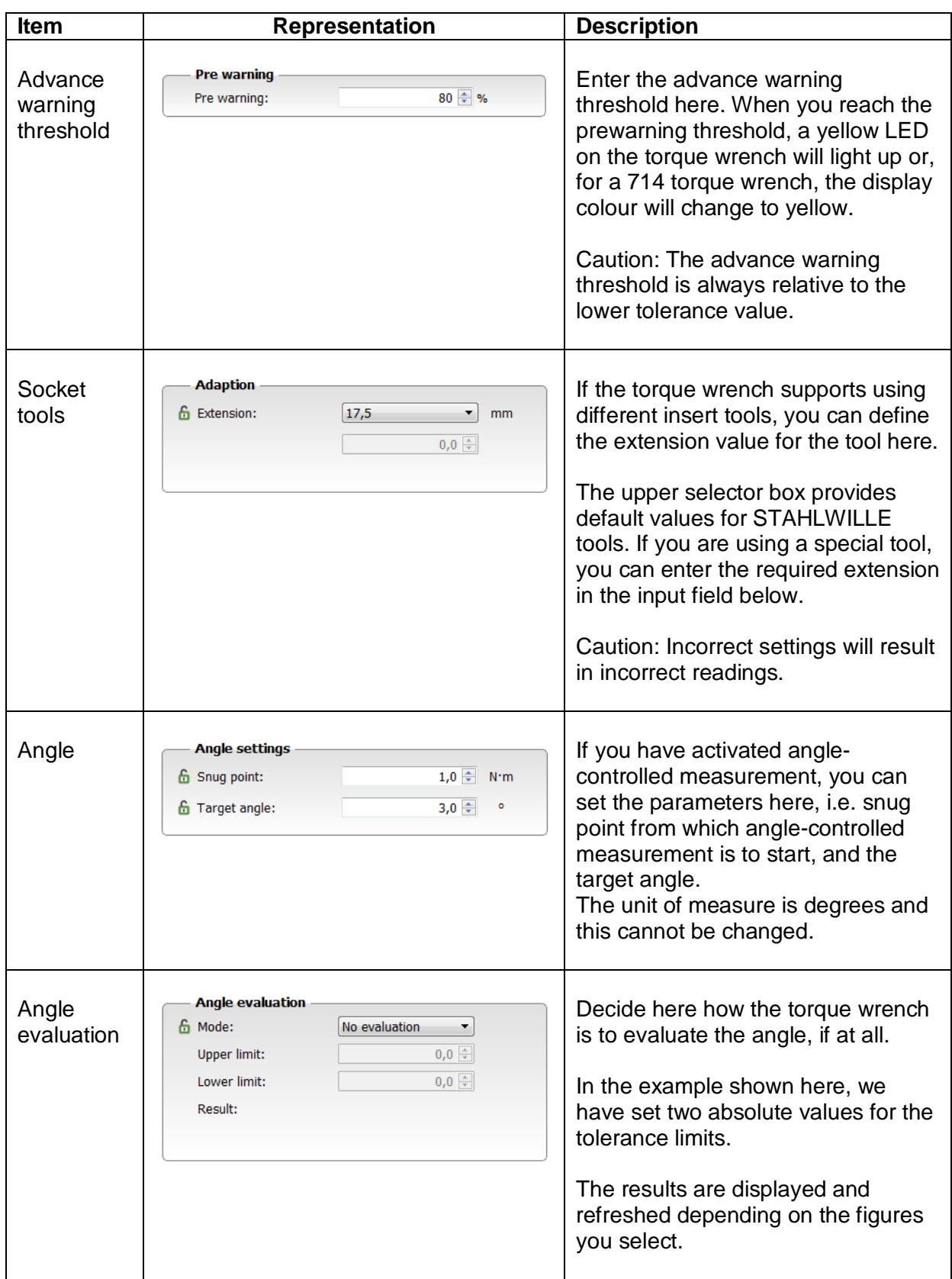

BA\_SM4\_Basic\_4.0.0\_EN\_final\_V4 Page 26/57

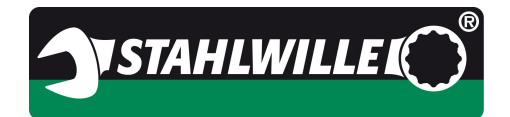

#### **6.5.3 Wrench workspace, wrench settings tab**

On this tab, you can configure the additional settings for the torque wrench.

In our example, we have connected a 714i torque wrench to the PC.

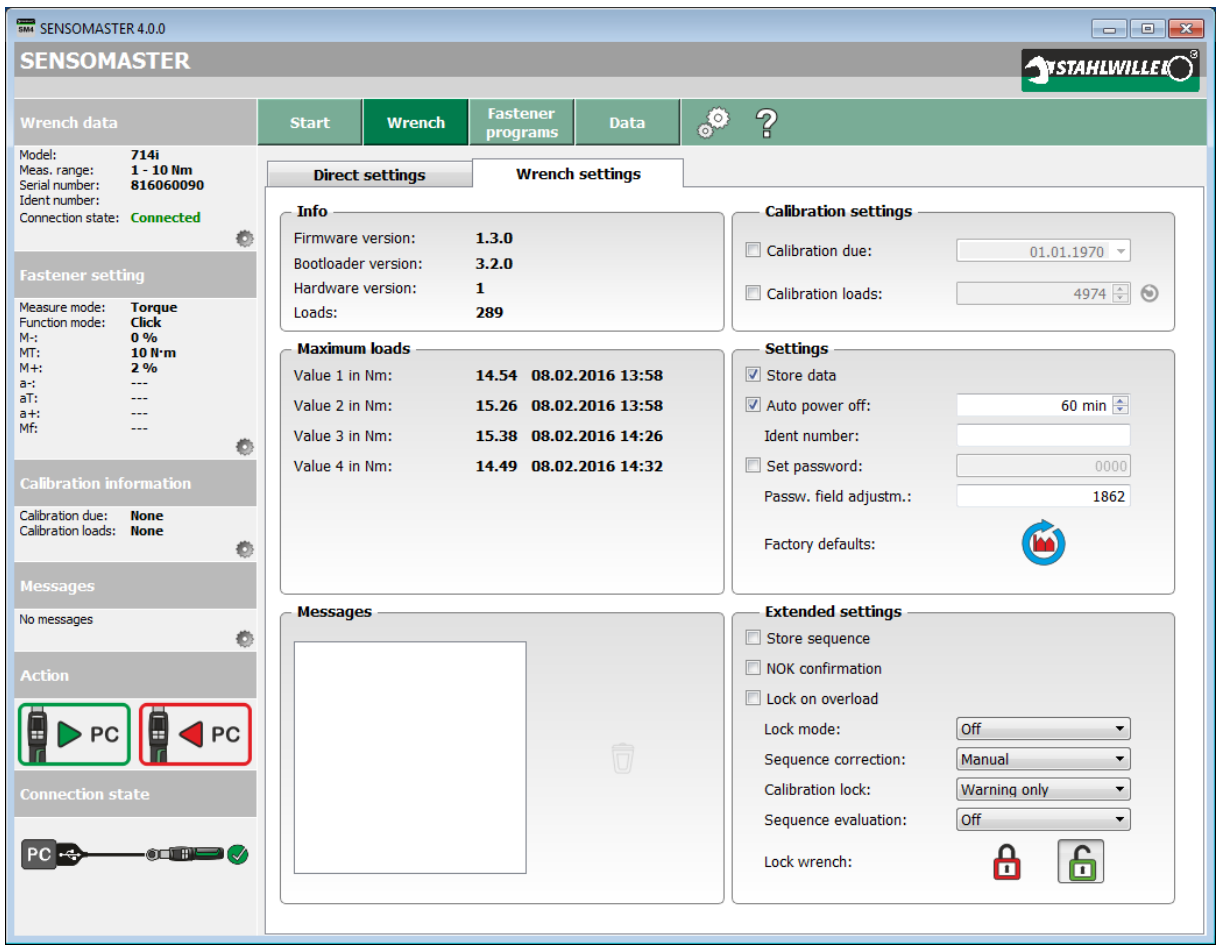

BA\_SM4\_Basic\_4.0.0\_EN\_final\_V4 Page 27/57

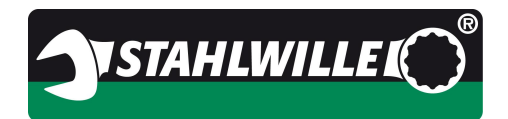

#### **6.5.4 Controls, wrench workspace, wrench settings tab**

#### **Caution: Observe table of functions in the Appendix.**

In our example, we have connected a 714i torque wrench to the PC.

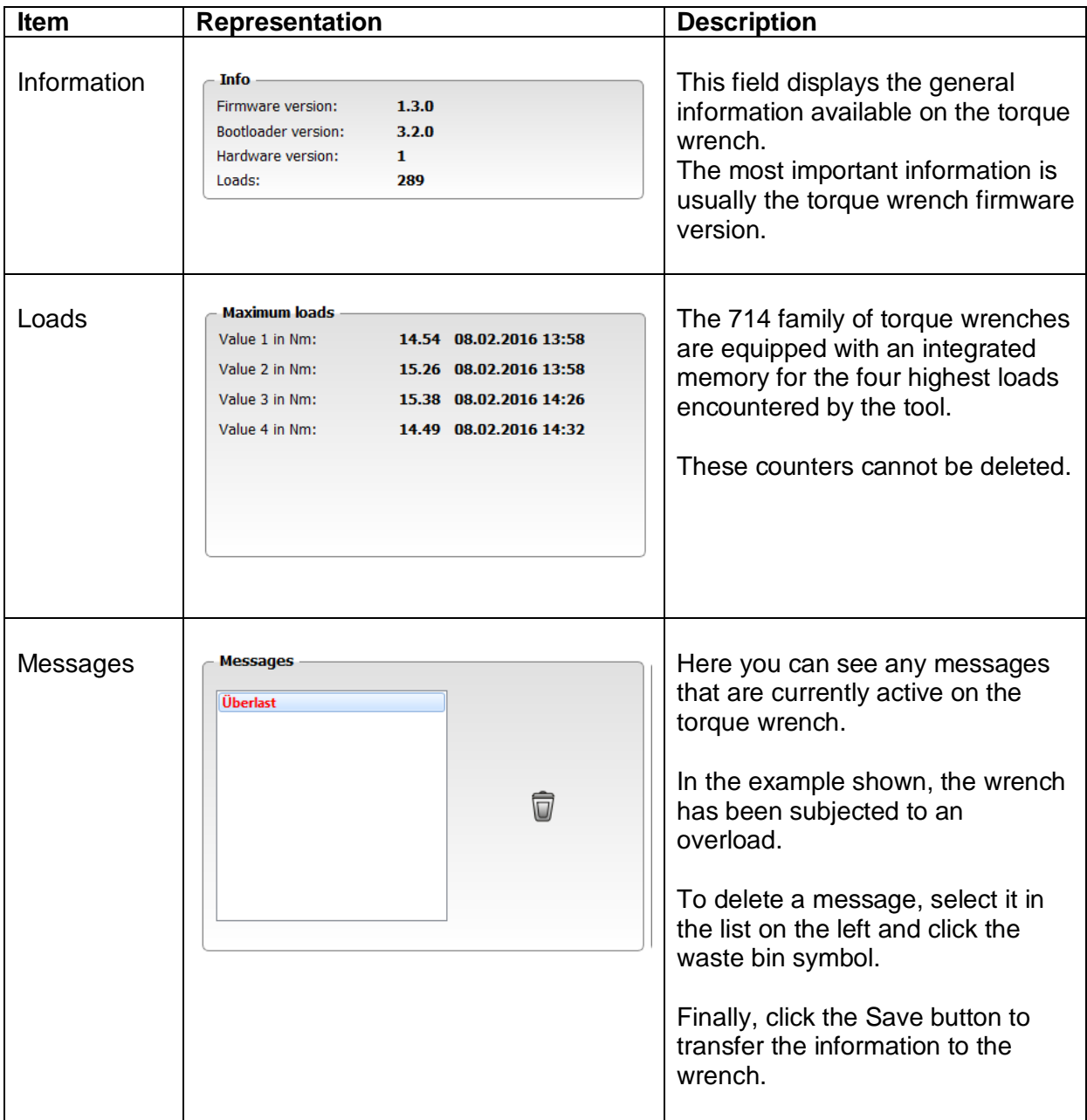

BA\_SM4\_Basic\_4.0.0\_EN\_final\_V4 Page 28/57

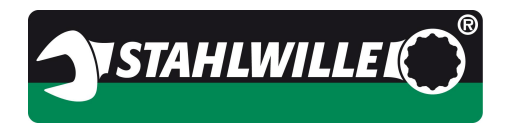

#### **Topic: SENSOMASTER 4 Basic 4.0.0**

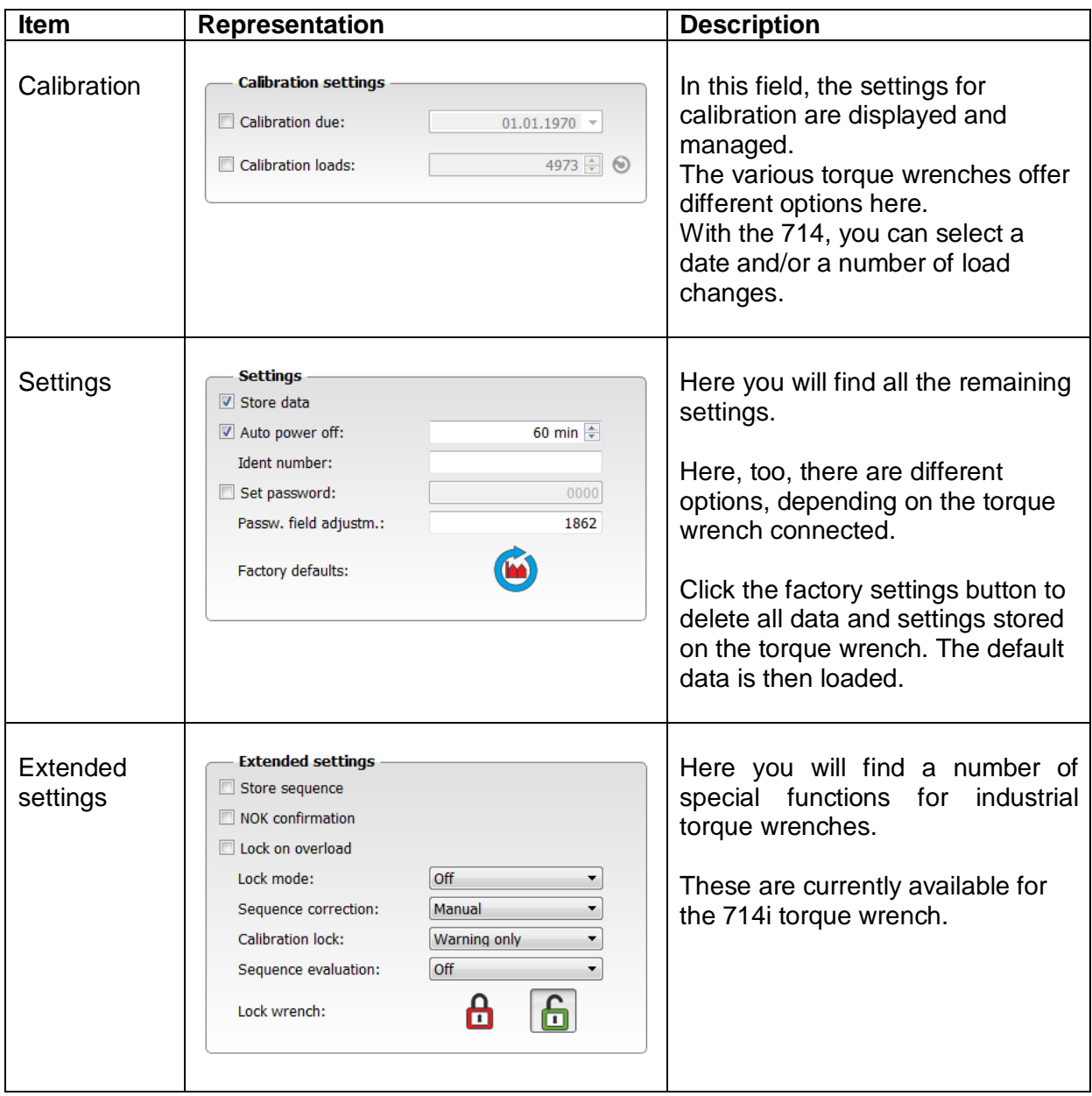

BA\_SM4\_Basic\_4.0.0\_EN\_final\_V4 Page 29/57

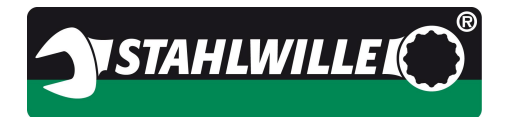

#### **6.6 Tightening programs workspace**

In this workspace, you can manage your fasteners and work sequences on separate tabs.

If a different workspace is currently active, you can activate this workspace by clicking [Tightening programs] in the horizontal bar at the top.

This workspace is displayed the same for all torque wrenches.

#### **6.6.1 Fasteners tab**

Use this tab to manage fasteners.

This section of the software can be used irrespective of whether a torque wrench is connected to the PC. If a torque wrench is connected, the software will assume that the fastener you are defining is intended for the attached wrench. This affects validation of the user's inputs (torque range, tolerances etc.). In this example, there is no torque wrench connected.

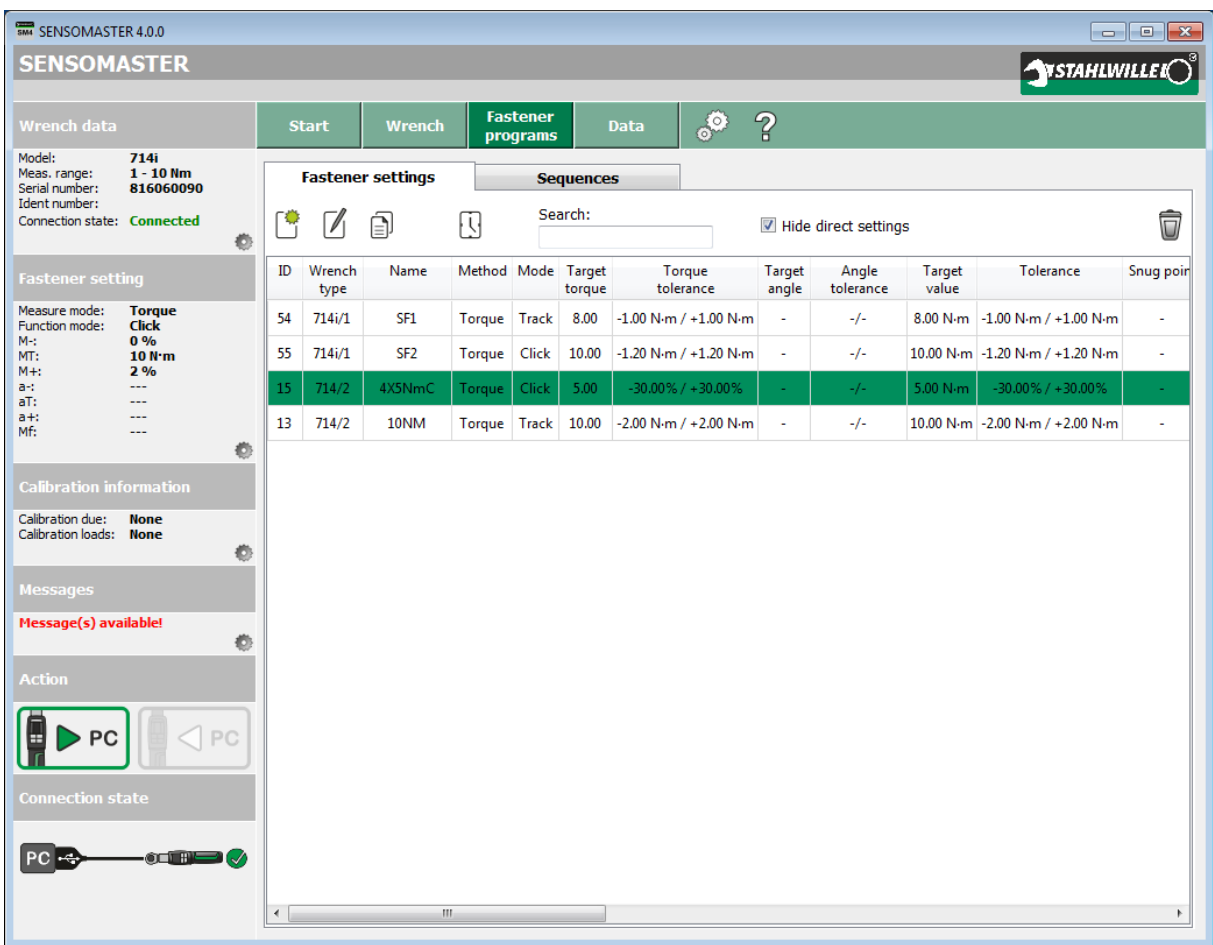

BA\_SM4\_Basic\_4.0.0\_EN\_final\_V4 Page 30/57

EDUARD WILLE GmbH & Co. KG Internet: www.stahlwille.de Lindenallee 27 Phone: +49 202 4791 599 42349 Wuppertal Email: support@stahlwille.de Germany

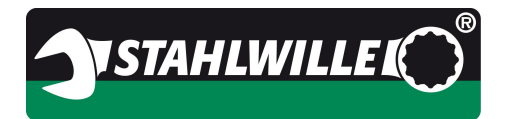

#### **6.6.2 Controls, tightening programs workspace, fasteners tab**

The controls are arranged horizontally above the data table. A description of the data table itself is to be found in the next chapter.

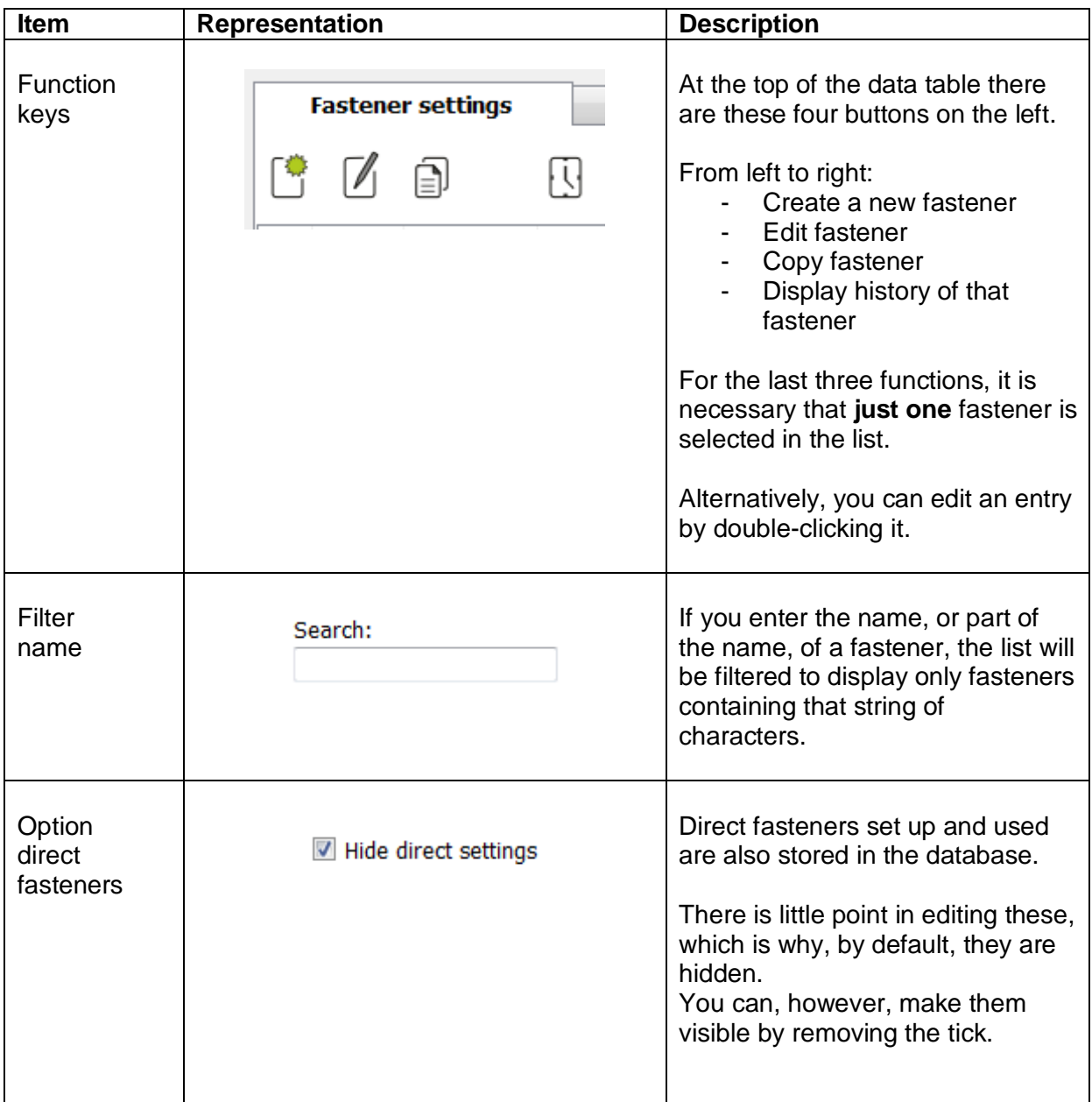

BA\_SM4\_Basic\_4.0.0\_EN\_final\_V4 Page 31/57

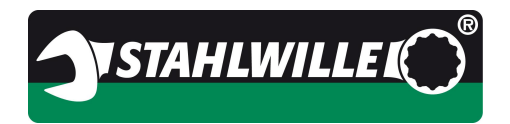

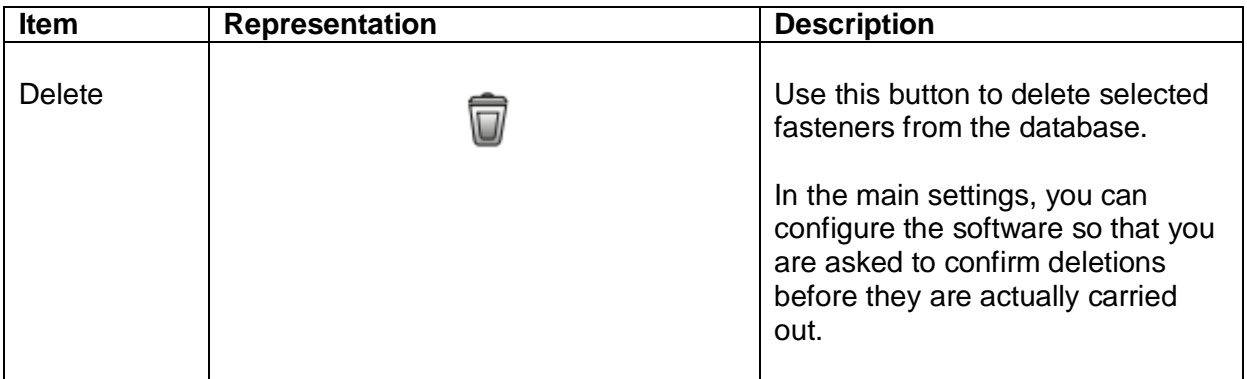

BA\_SM4\_Basic\_4.0.0\_EN\_final\_V4 Page 32/57

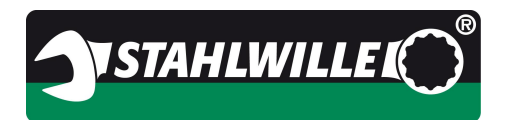

#### **6.6.3 Fasteners data table**

This table displays all fasteners stored in the database.

The appearance and content can be configured separately.

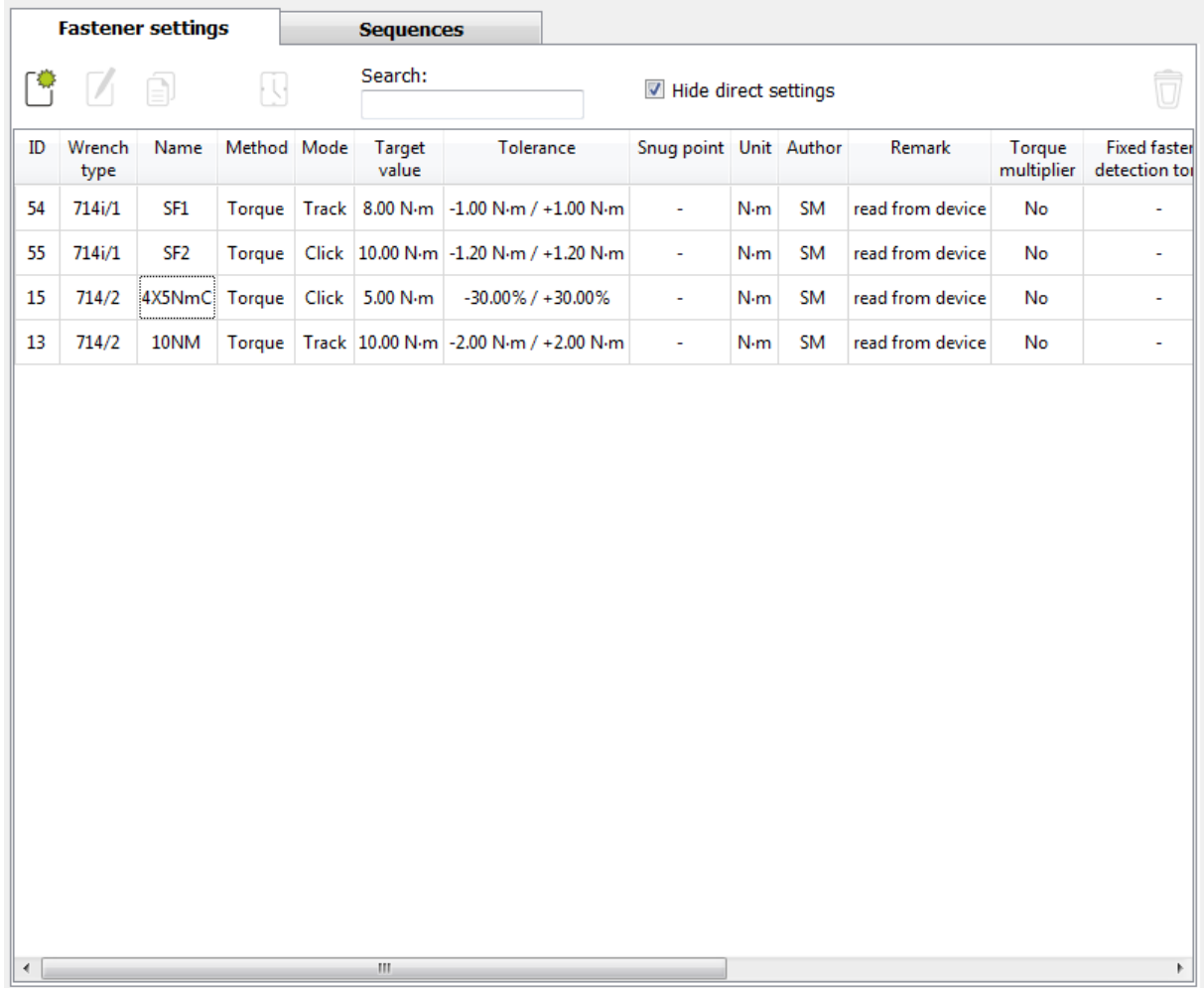

The previous representation required a lot of space and was less well-organised. The new target value representation shows the torque (or the angle of rotation, depending on the tightening method, including the unit) in the target value column.

If you would prefer to revert to the previous view, you can do so by changing the settings in the context menu configuration.

BA\_SM4\_Basic\_4.0.0\_EN\_final\_V4 Page 33/57

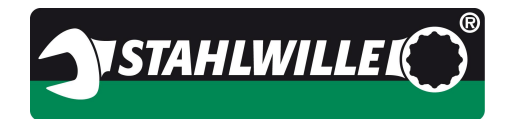

This is the context menu for the fasteners table:

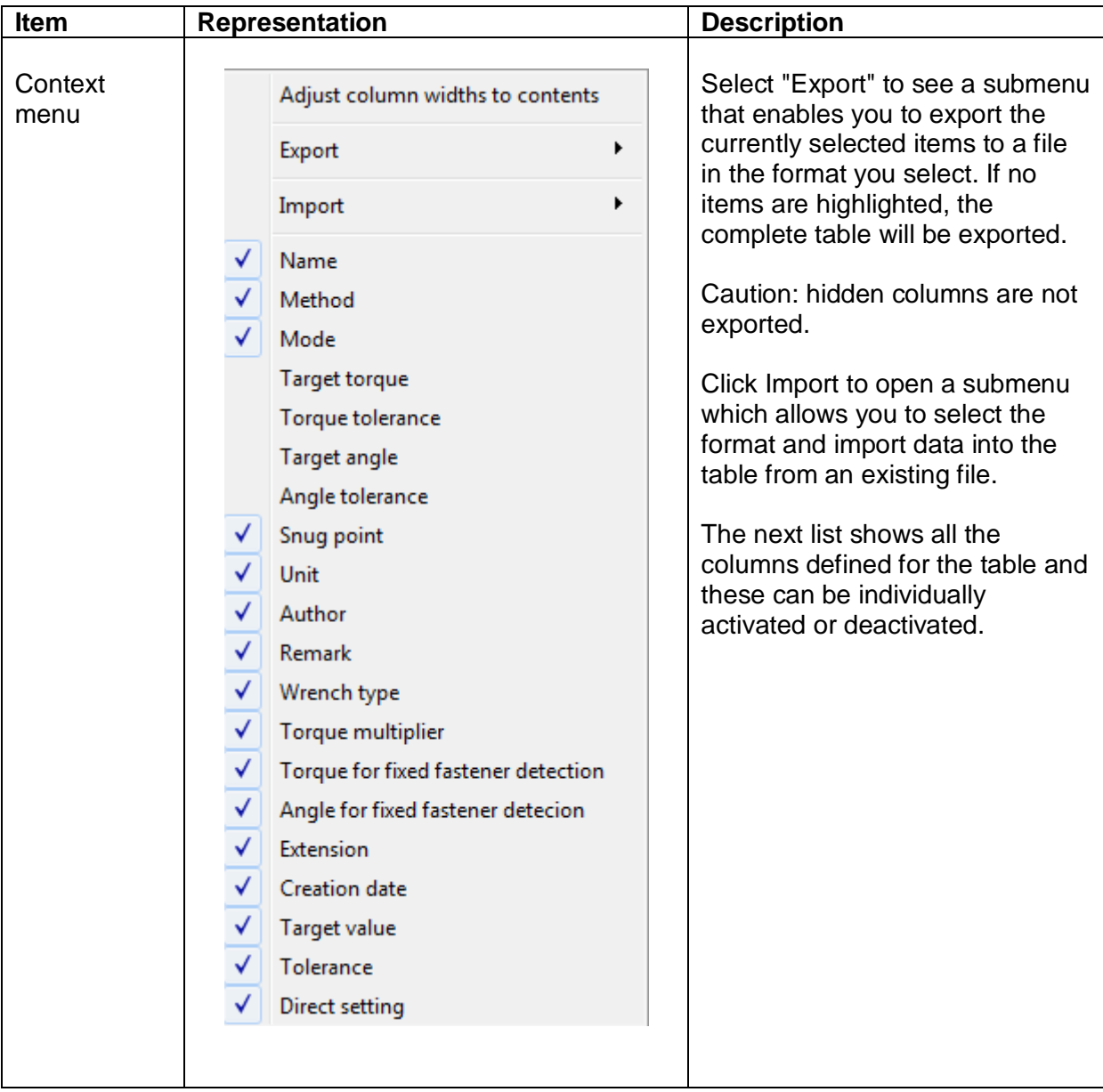

BA\_SM4\_Basic\_4.0.0\_EN\_final\_V4 Page 34/57

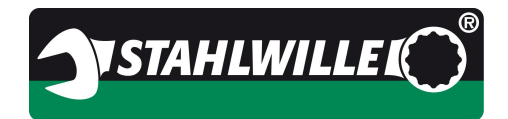

#### **6.6.4 Fastener dialogue box (create, edit, copy)**

There are three selection options here:

- New fastener  $\equiv$  > empty dialogue box
- Edit fastener => dialogue box filled with data from the fastener to be modified
- Copy fastener  $\Rightarrow$  dialogue box filled with data from the source fastener

The content of the dialogue depends on the torque wrench selected or connected.

In our example, you can see the dialogue for a new fastener using the 714i torque wrench connected.

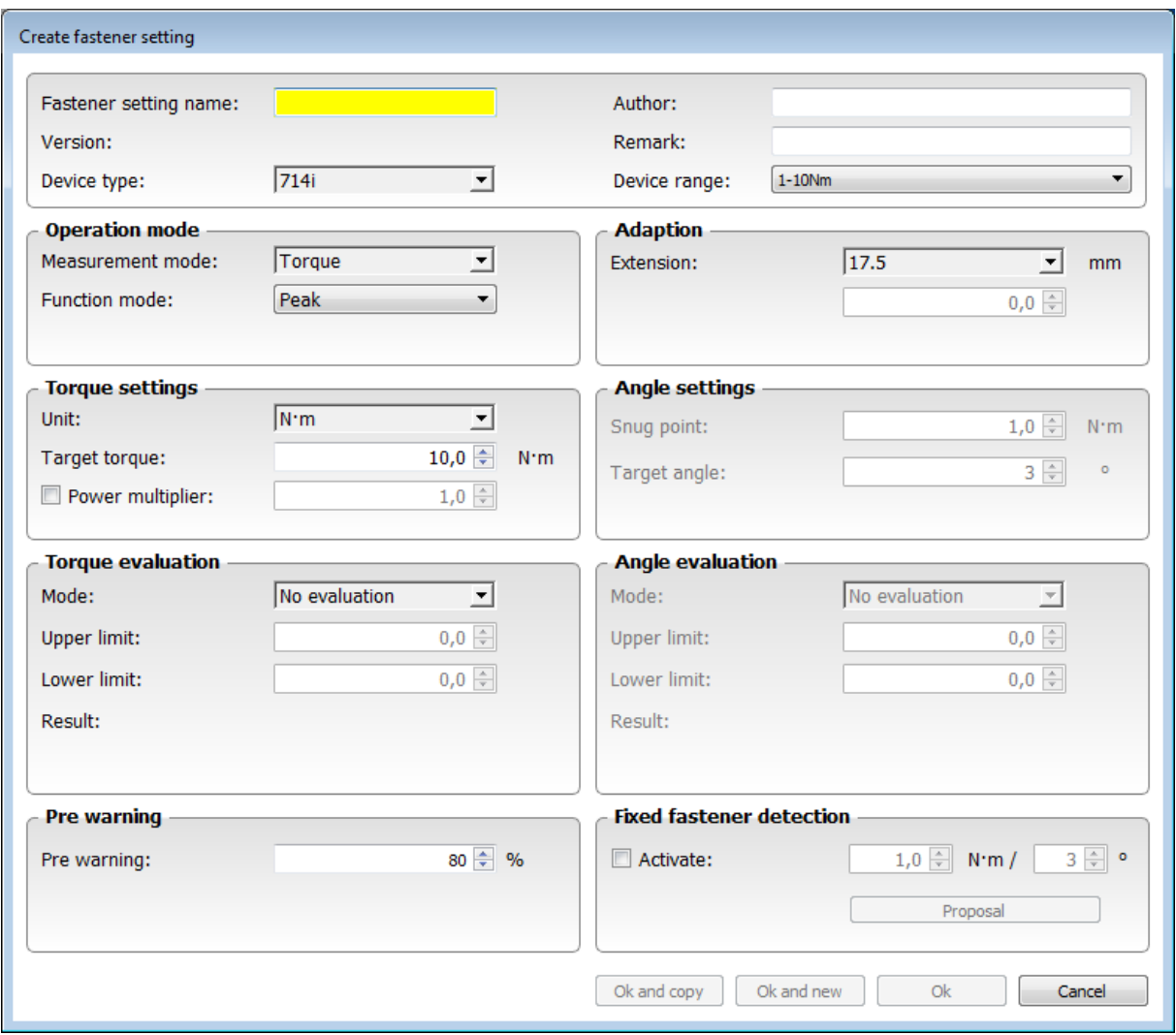

Since the torque wrench is connected, the system enters some of the tolerance limits and presets automatically.

BA\_SM4\_Basic\_4.0.0\_EN\_final\_V4 Page 35/57

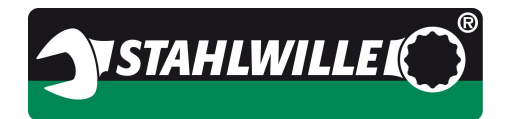

#### **6.6.5 Controls, fasteners dialogue box**

#### **Caution: Observe table of functions in the Appendix.**

In our example, we have connected a 714i torque wrench to the PC.

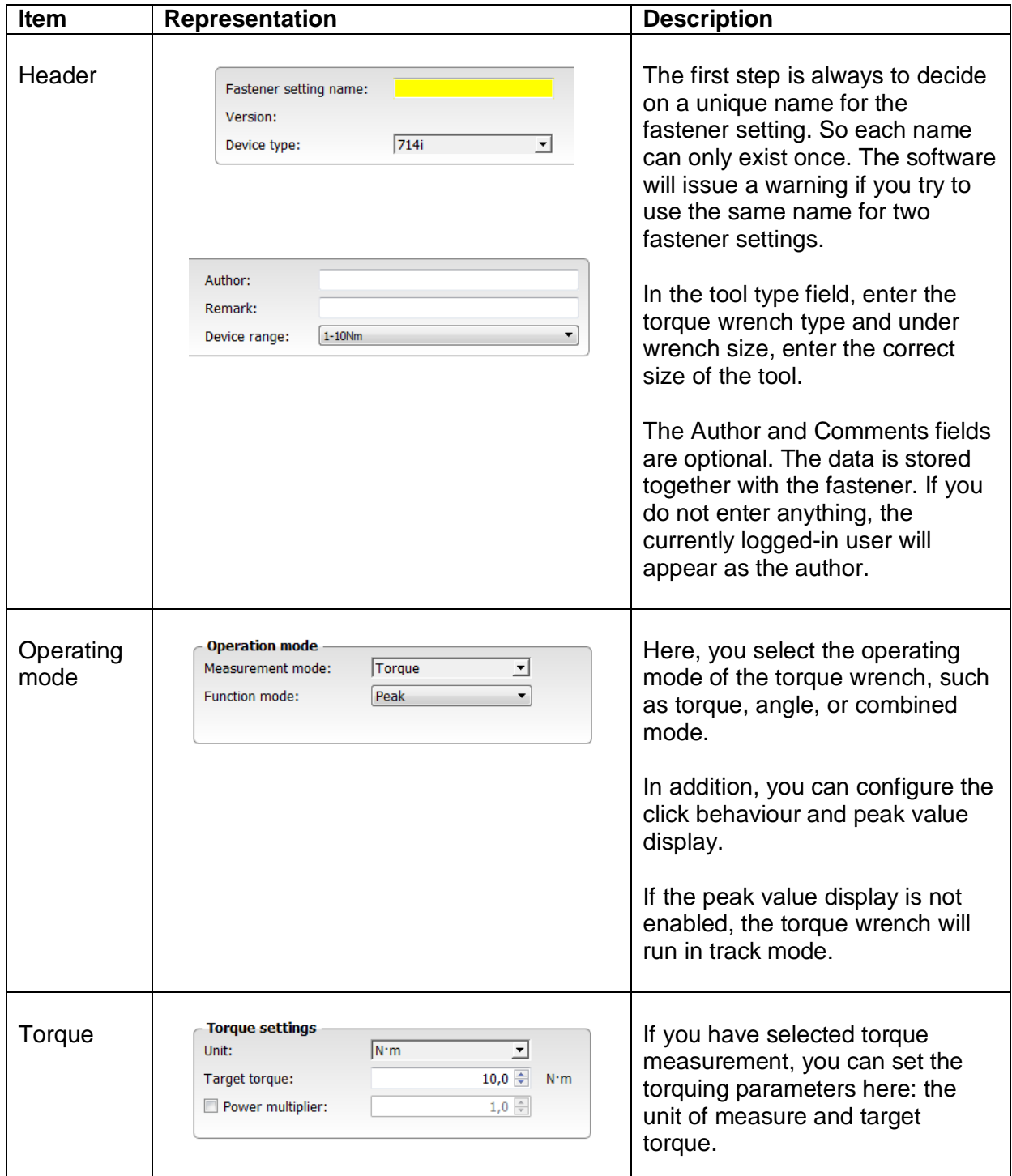

BA\_SM4\_Basic\_4.0.0\_EN\_final\_V4 Page 36/57

EDUARD WILLE GmbH & Co. KG<br>Lindenallee 27 Lindenallee 27 Phone: +49 202 4791 599 42349 Wuppertal Email: support@stahlwille.de **Germany** 

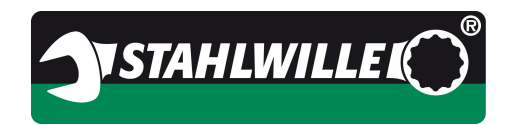

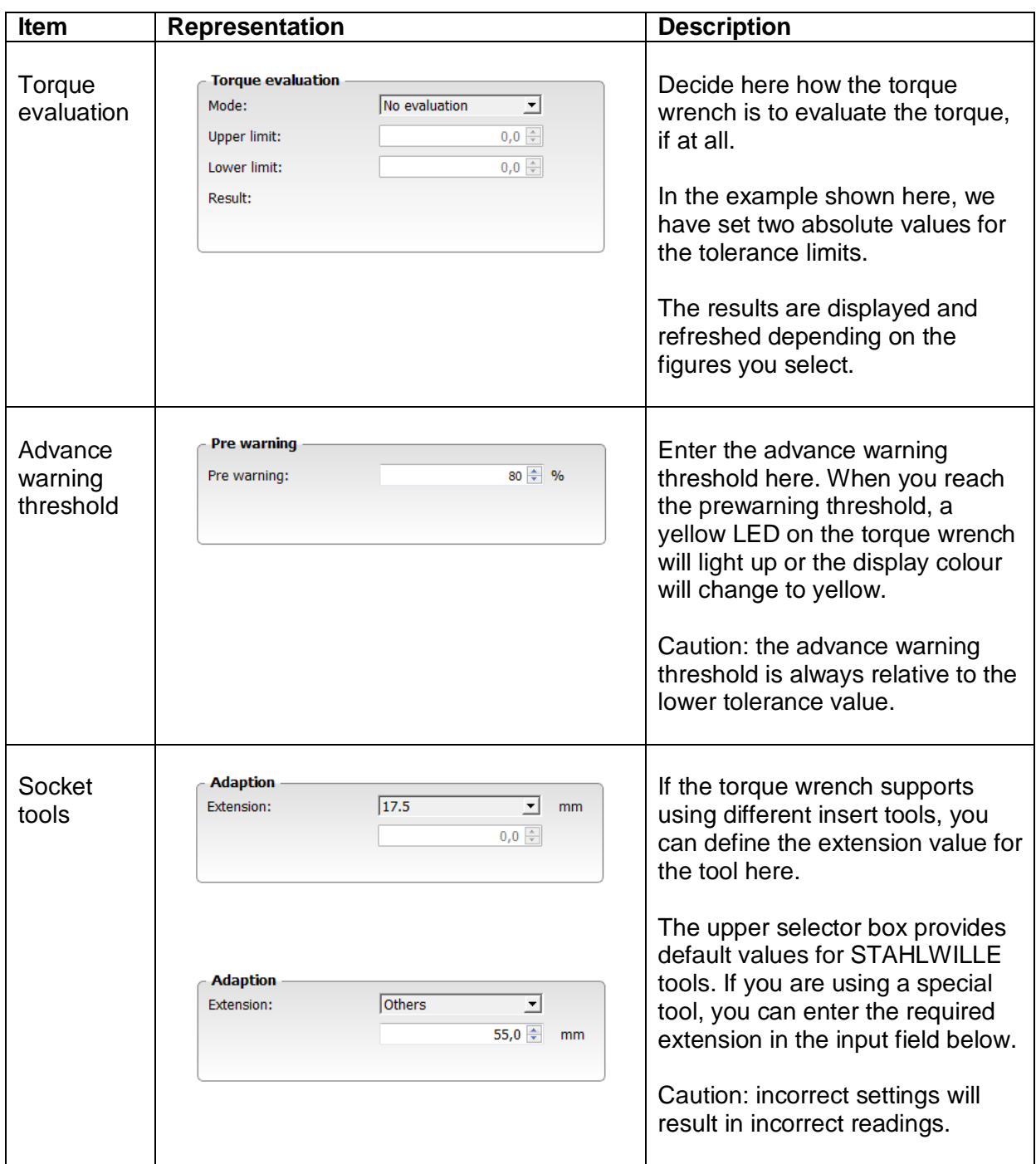

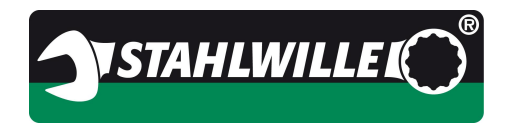

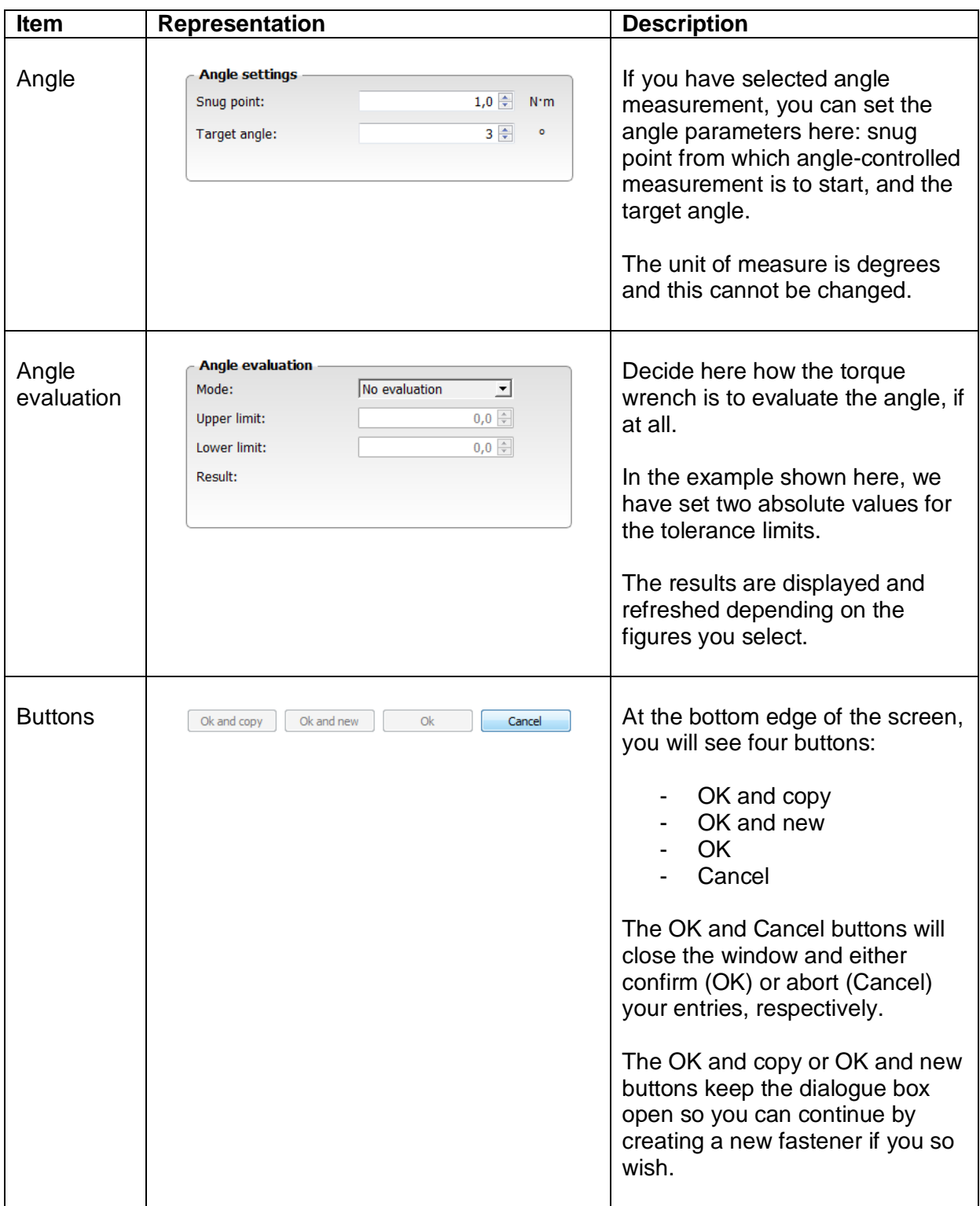

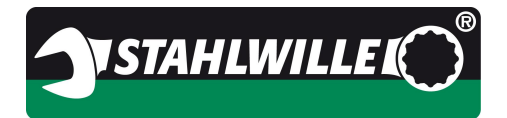

#### **6.6.6 Fastener programs tab**

Use this tab to manage work sequences.

This section of the software can be used irrespective of whether a torque wrench is connected to the PC.

In this example, there is no torque wrench connected.

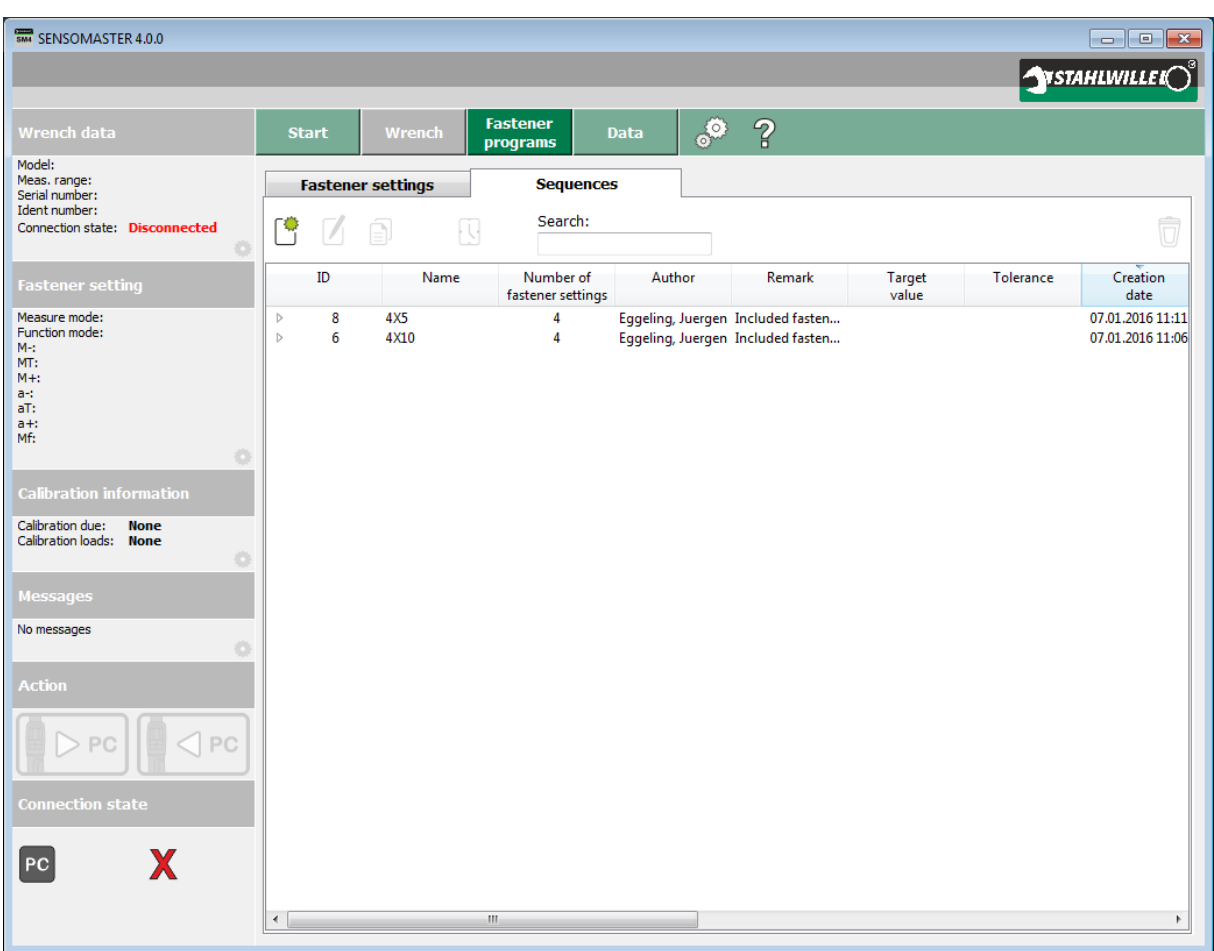

BA\_SM4\_Basic\_4.0.0\_EN\_final\_V4 Page 39/57

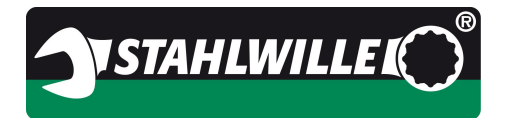

#### **6.6.7 Controls, fastener programs workspace, work sequence tab**

The controls are arranged horizontally above the data table. A description of the data table itself is to be found in the next chapter.

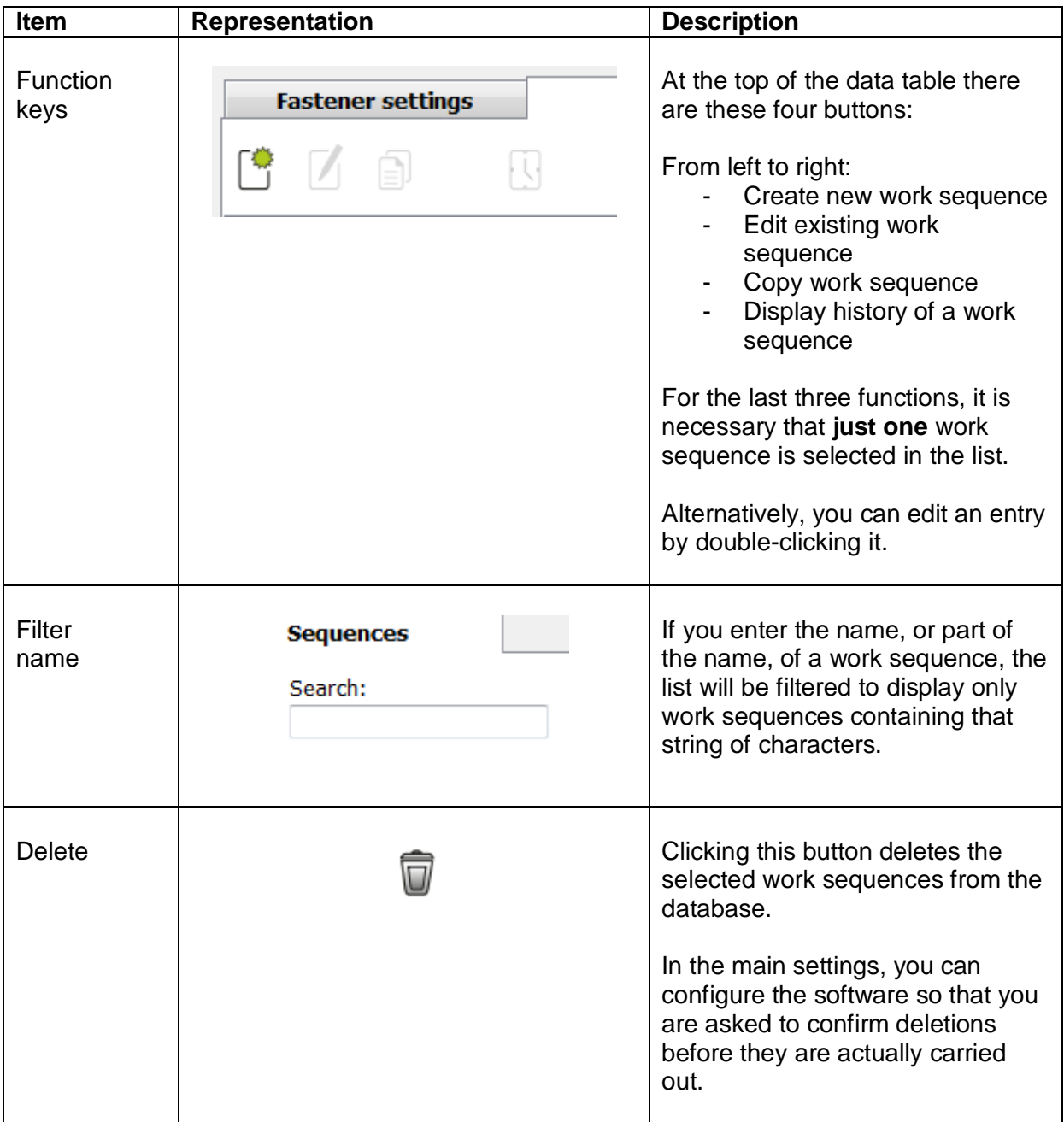

BA\_SM4\_Basic\_4.0.0\_EN\_final\_V4 Page 40/57

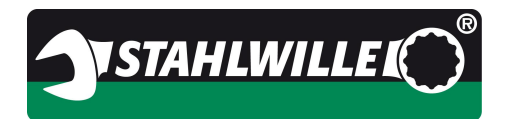

#### **6.6.8 The work sequences data table**

This table displays all the work sequences stored in the database.

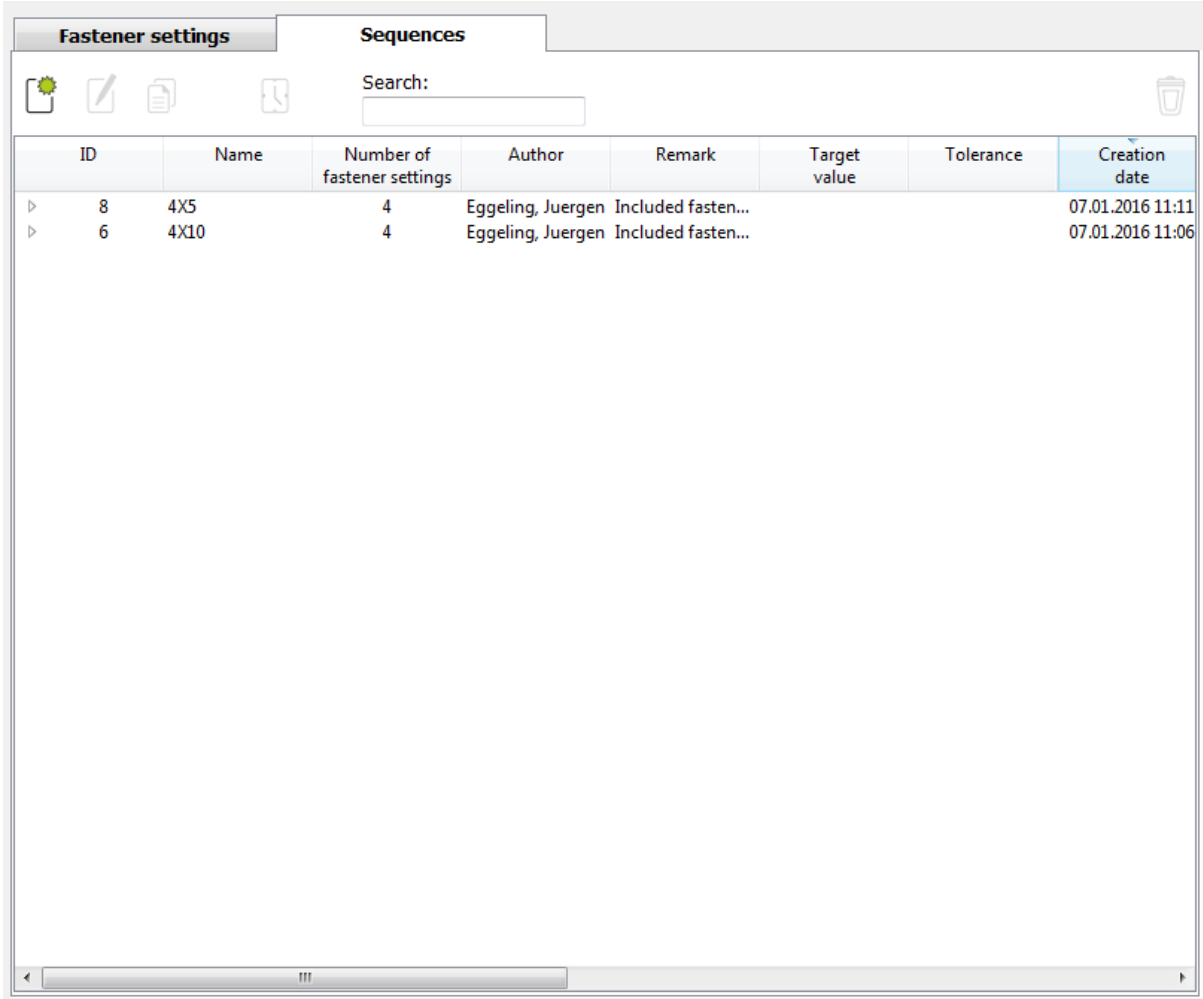

BA\_SM4\_Basic\_4.0.0\_EN\_final\_V4 Page 41/57

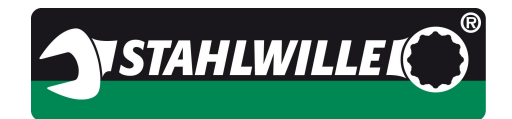

This is the context menu for the work sequence:

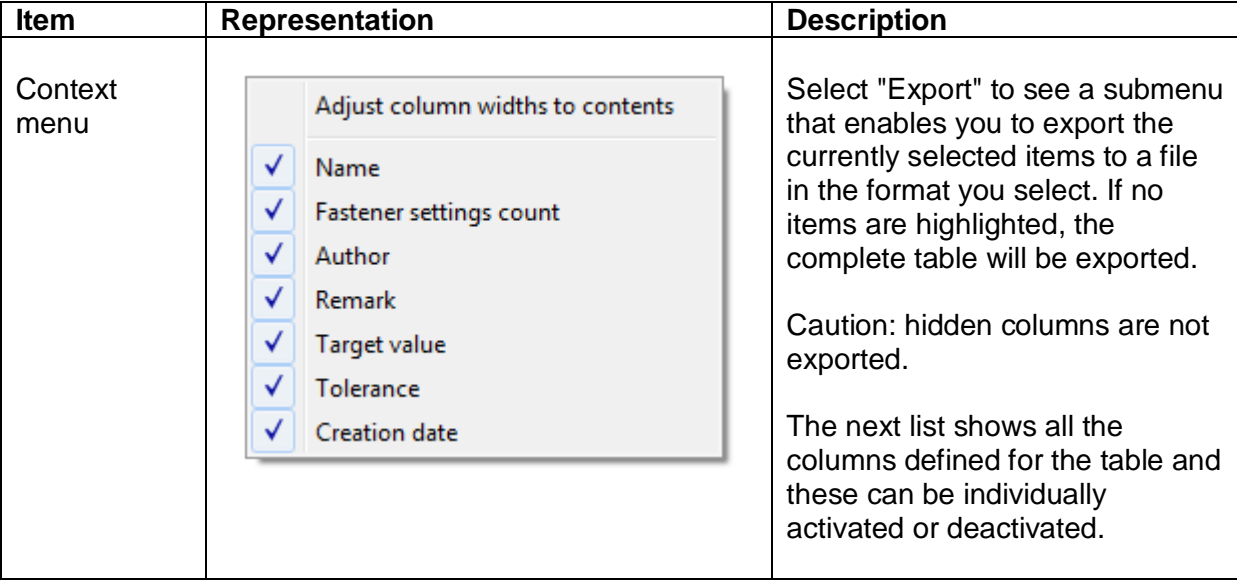

BA\_SM4\_Basic\_4.0.0\_EN\_final\_V4 Page 42/57

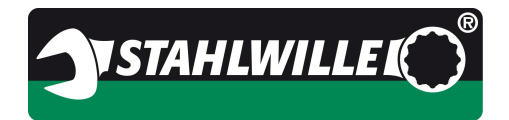

#### **6.6.9 Work sequence dialogue box (create, edit, copy)**

There are three basic functions here:

- New work sequence  $\Rightarrow$  empty dialogue box
- · Edit work sequence => dialogue box filled with data from the work sequence to be modified
- · Copy work sequence => dialogue box filled with data from the source work sequence

Example of the dialogue box for a new work sequence:

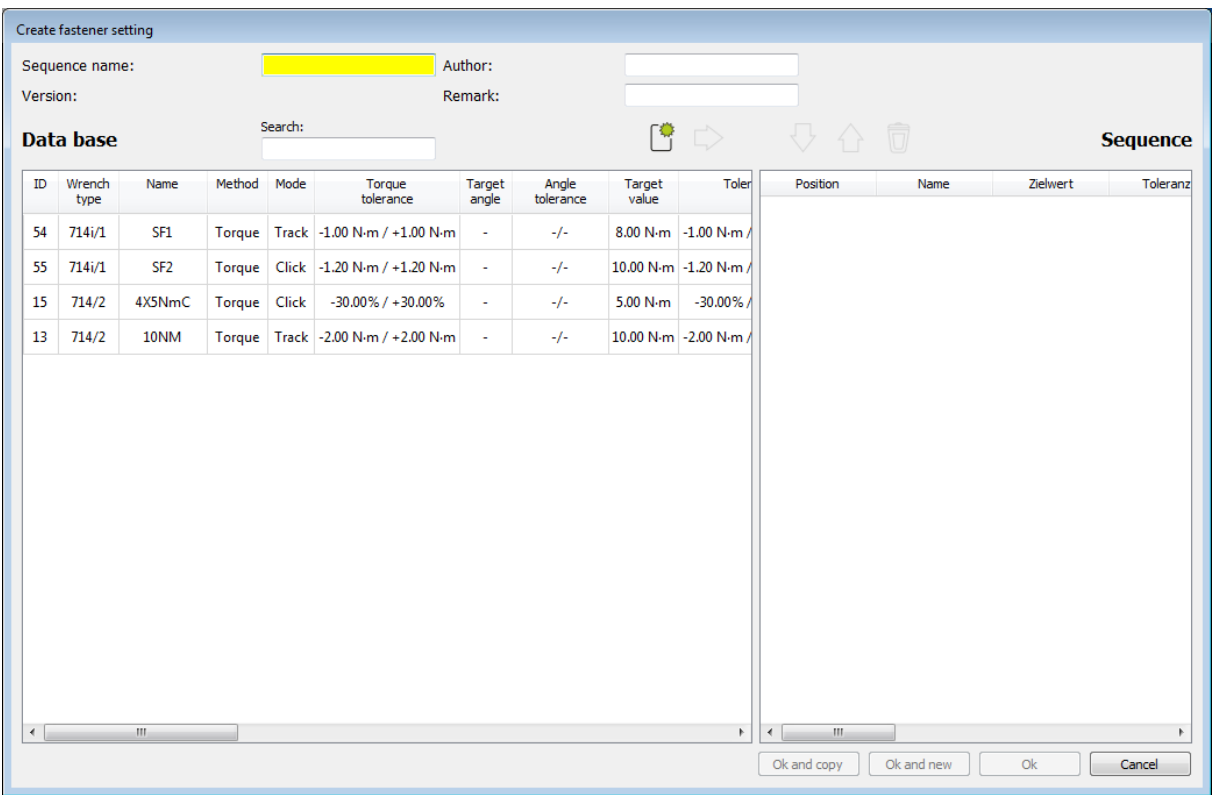

On the left you can see all the fasteners currently stored in the database. On the right, you will see all the fasteners assigned to the current work sequence.

In our example, no fasteners have yet been assigned to the work sequence.

BA\_SM4\_Basic\_4.0.0\_EN\_final\_V4 Page 43/57

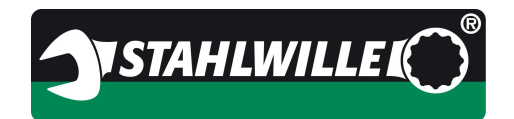

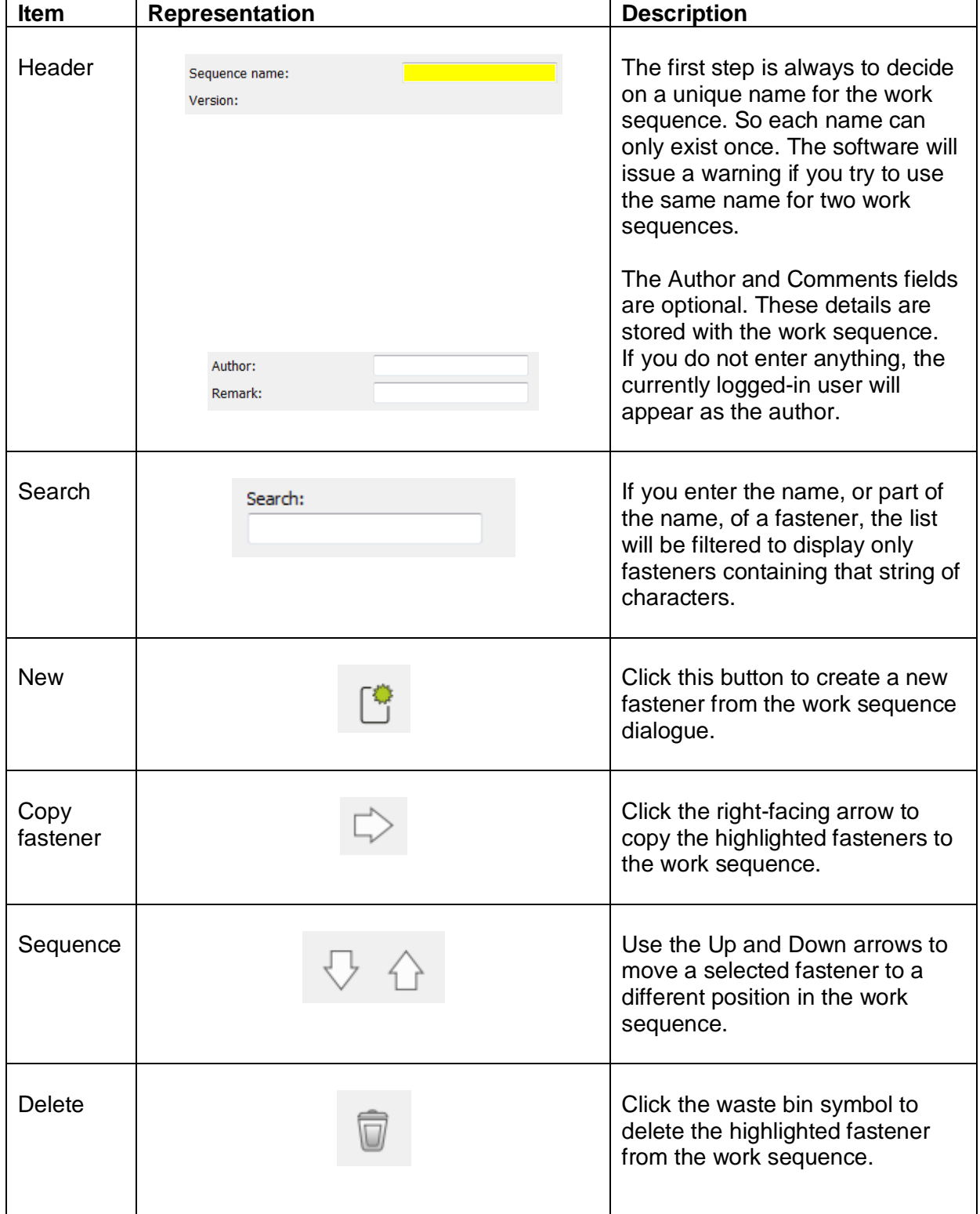

#### **6.6.10 Controls for the work sequence dialogue box**

BA\_SM4\_Basic\_4.0.0\_EN\_final\_V4 Page 44/57

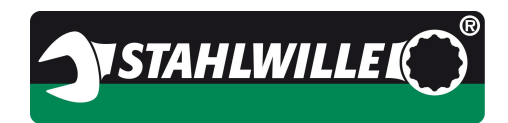

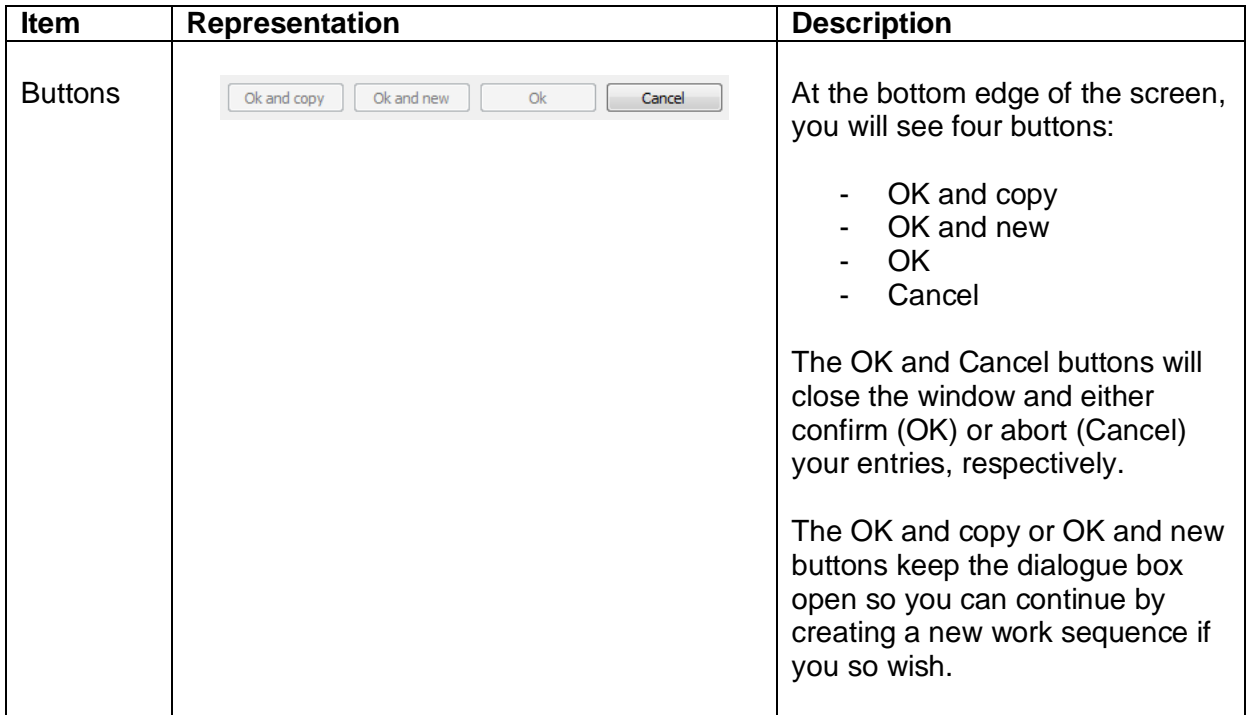

BA\_SM4\_Basic\_4.0.0\_EN\_final\_V4 Page 45/57

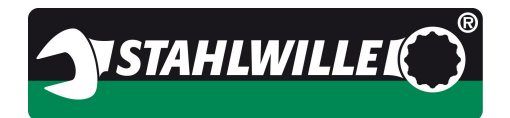

#### **6.7 Data workspace**

This window displays the saved fastener data and allows it to be managed.

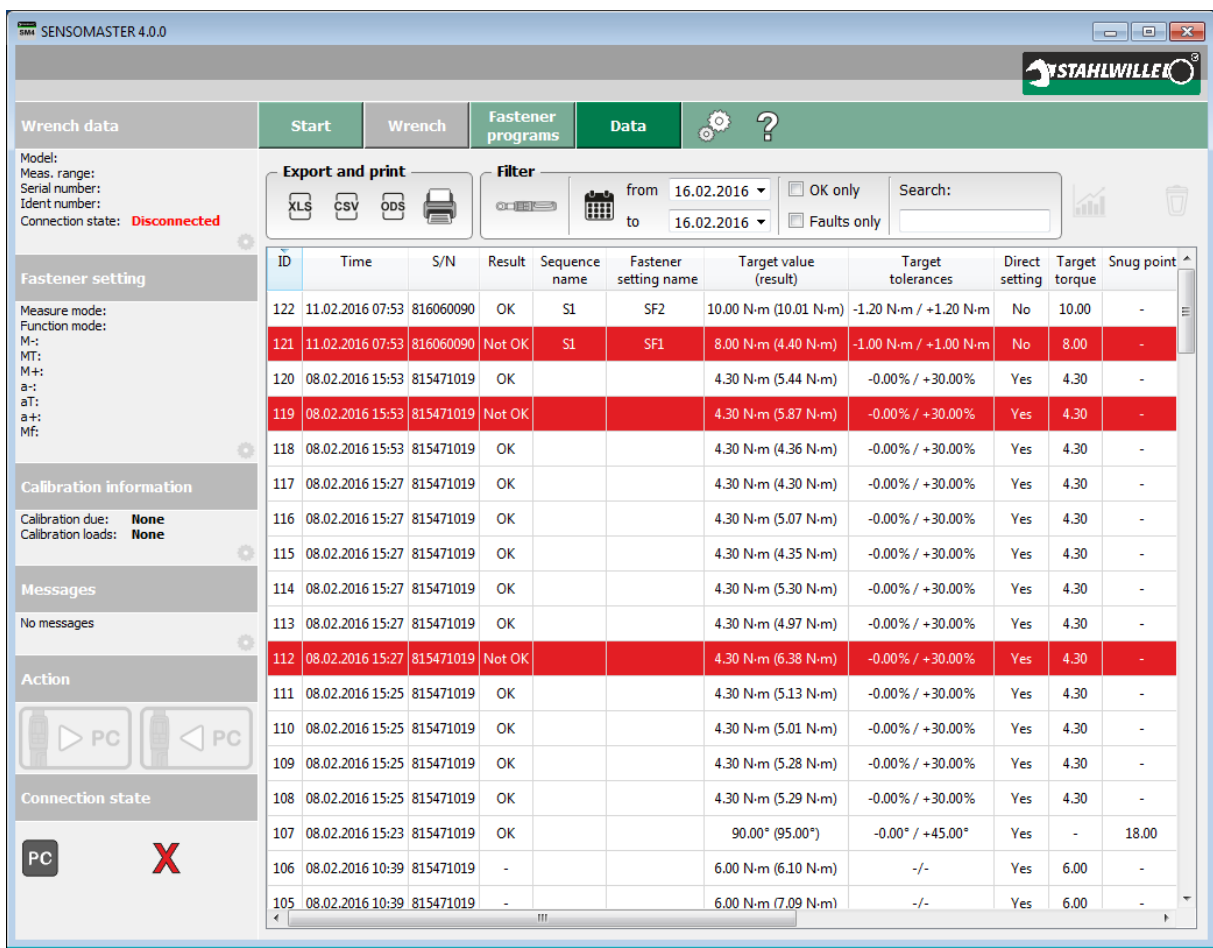

Tightening operations that have been passed by the system as conforming are displayed as black on white. If an operation is non-conforming, it is highlighted in red.

The tightening operations table and many other tables can be configured to a large extent by the user.

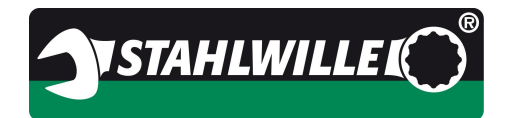

#### **Topic: SENSOMASTER 4 Basic 4.0.0**

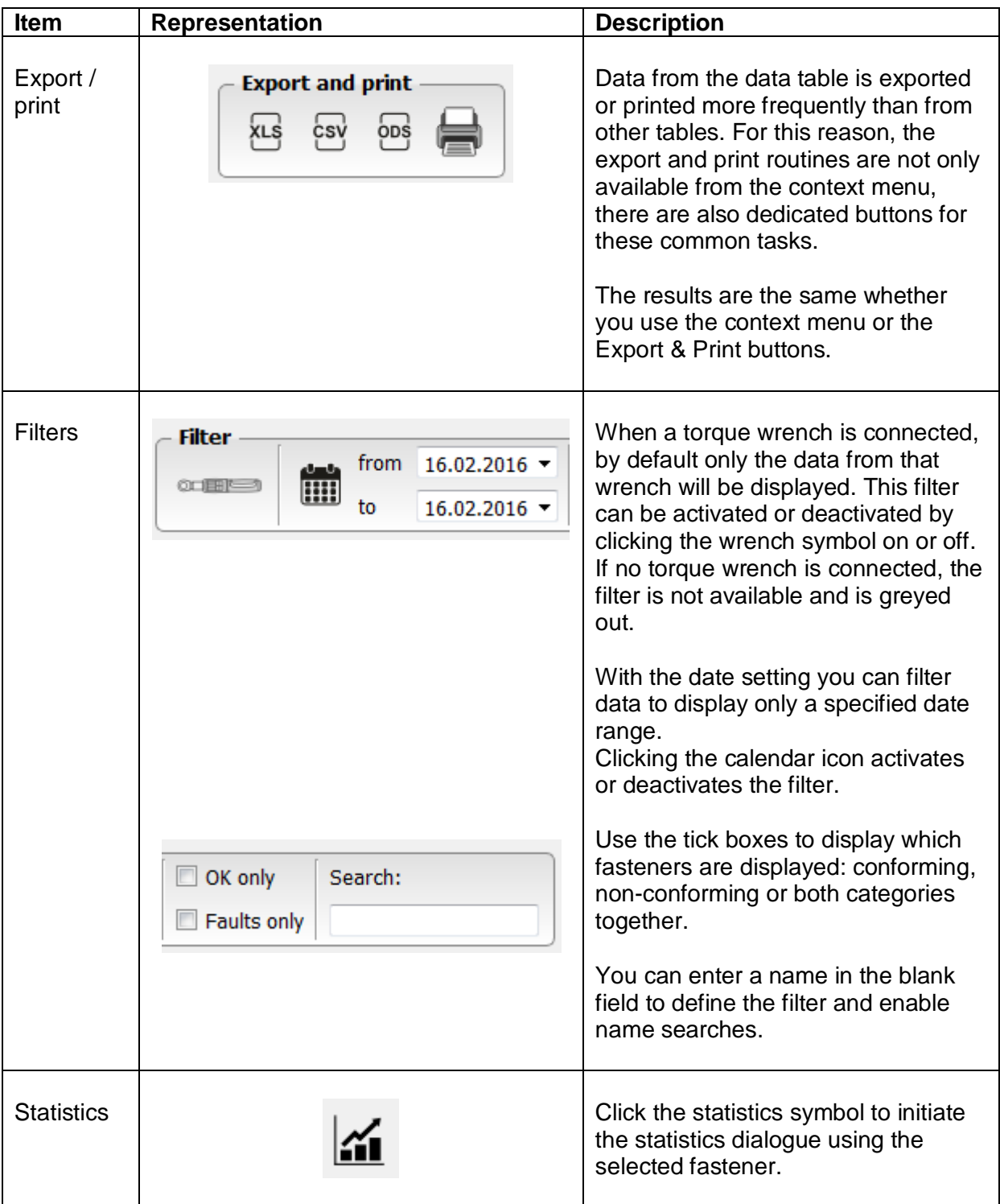

#### **6.7.1 Controls for data workspace**

BA\_SM4\_Basic\_4.0.0\_EN\_final\_V4 Page 47/57

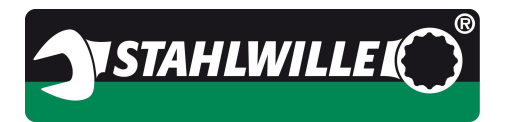

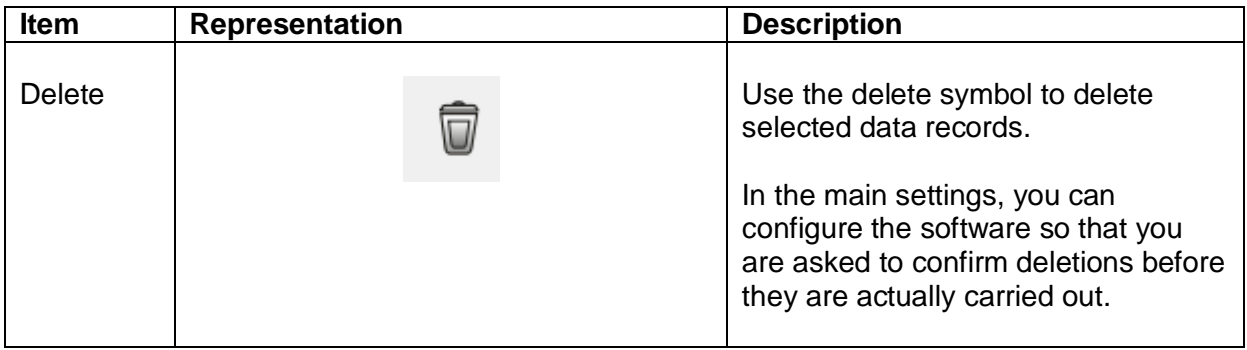

BA\_SM4\_Basic\_4.0.0\_EN\_final\_V4 Page 48/57

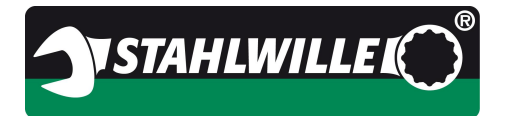

#### **6.7.2 Statistics dialogue**

When you select the data record for a fastener, the statistics button is enabled. If you now click that button, all the data assigned to that fastener is read and the statistics calculated. If a filter has been defined, it will be applied.

#### Example of statistics:

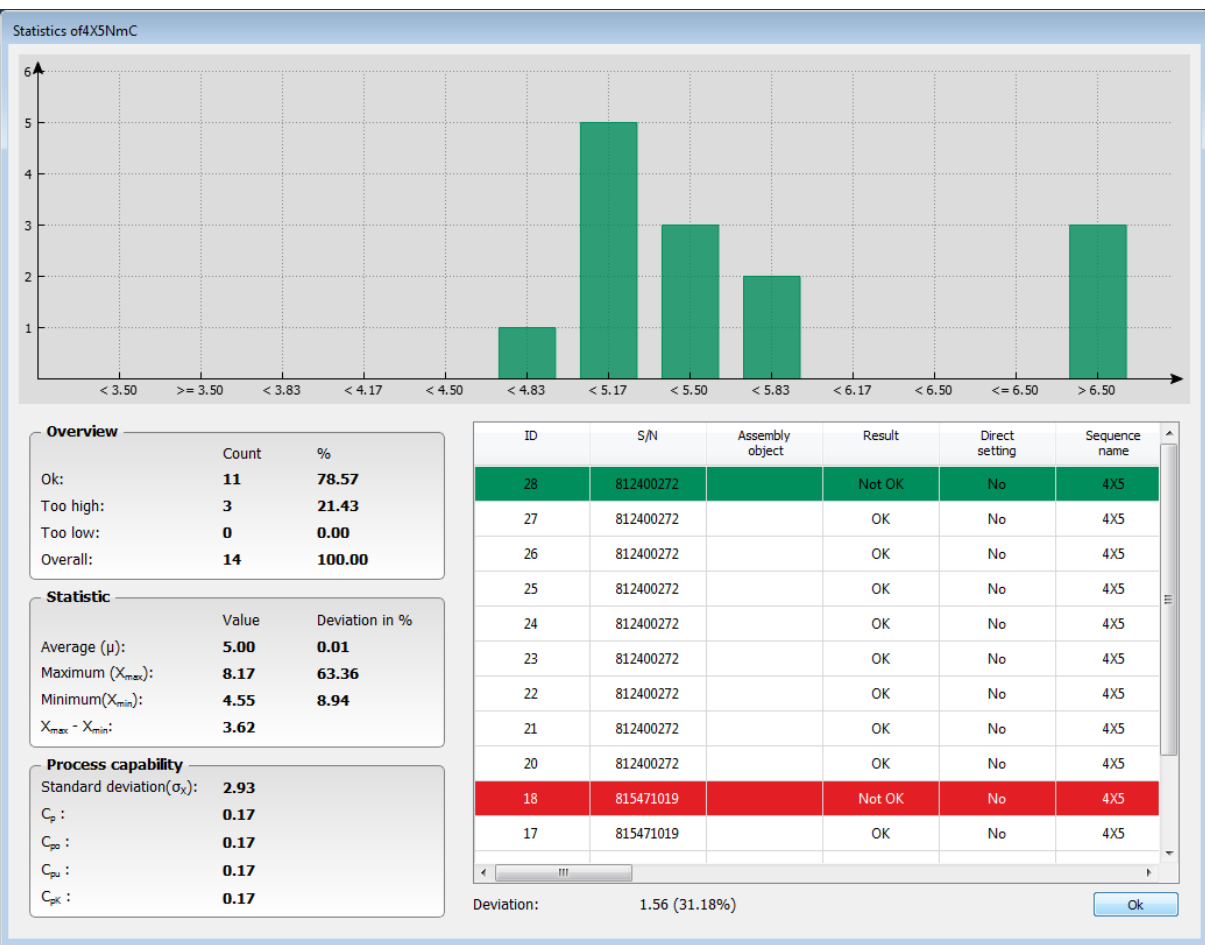

The graph breaks the X-axis down into twelve torque sections. The first block relates to all fasteners below the lower tolerance limit; the last block is for all fasteners over the upper tolerance limit. The remaining ten blocks subdivide the values from M- to M+. The height of the bars corresponds to the number of fasteners with values in that particular range.

At the bottom left you will find the calculation of the general statistical data and, in the bottom right-hand pane, all the selected fastener data in a table.

Click OK to close the dialogue box.

BA\_SM4\_Basic\_4.0.0\_EN\_final\_V4 Page 49/57

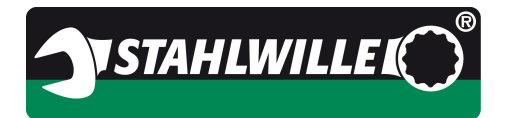

## **7 Installation**

SENSOMASTER 4 Basic is provided in a choice of formats: on CD-ROM, a USB stick or as a web download. Run the installation program and follow the on-screen instructions. You will need administrator rights to install SENSOMASTER 4 Basic.

Below, we explain a typical installation.

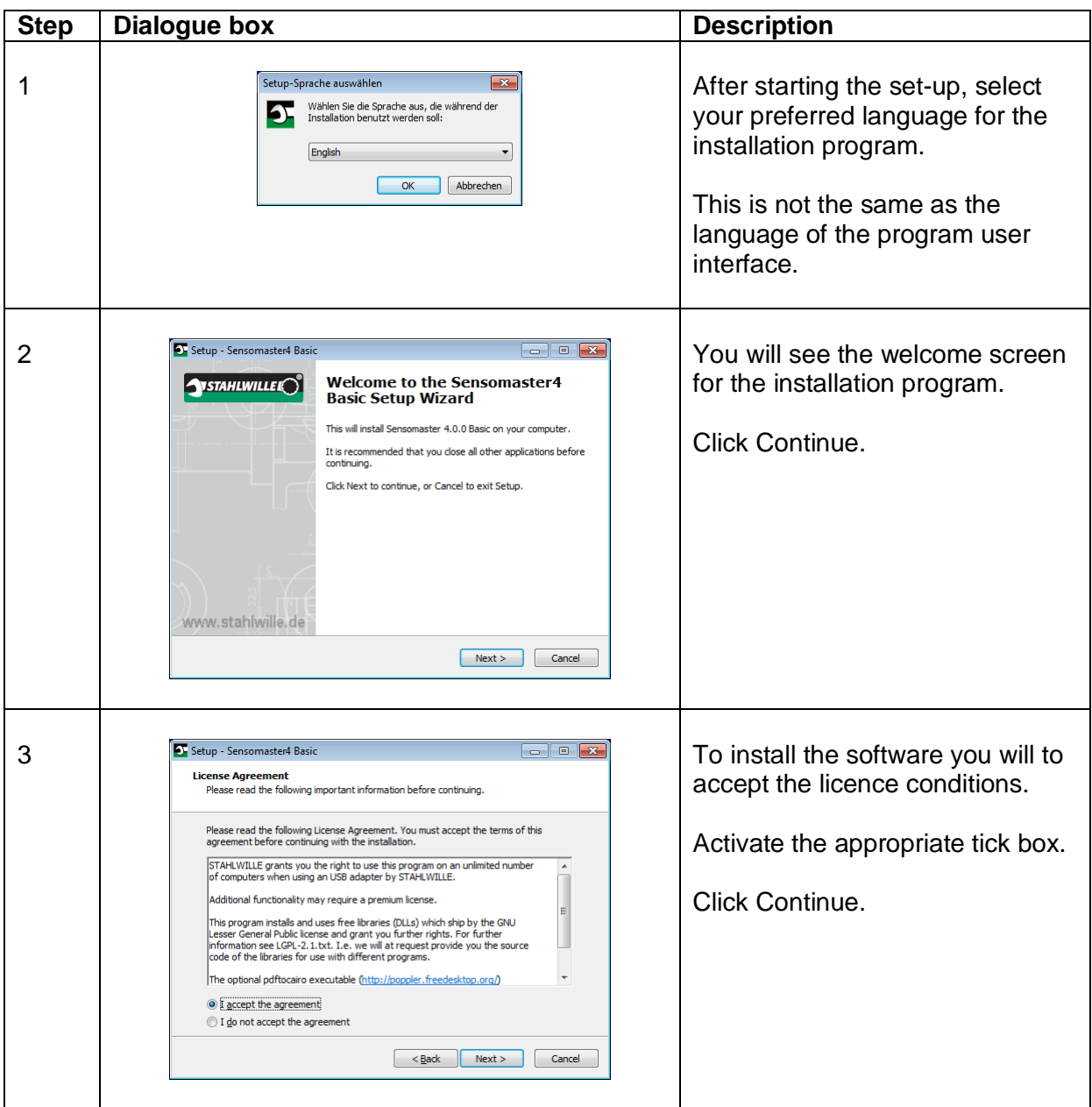

BA\_SM4\_Basic\_4.0.0\_EN\_final\_V4 Page 50/57

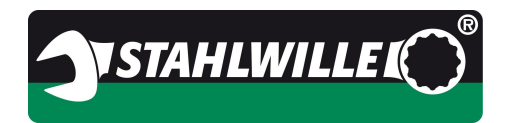

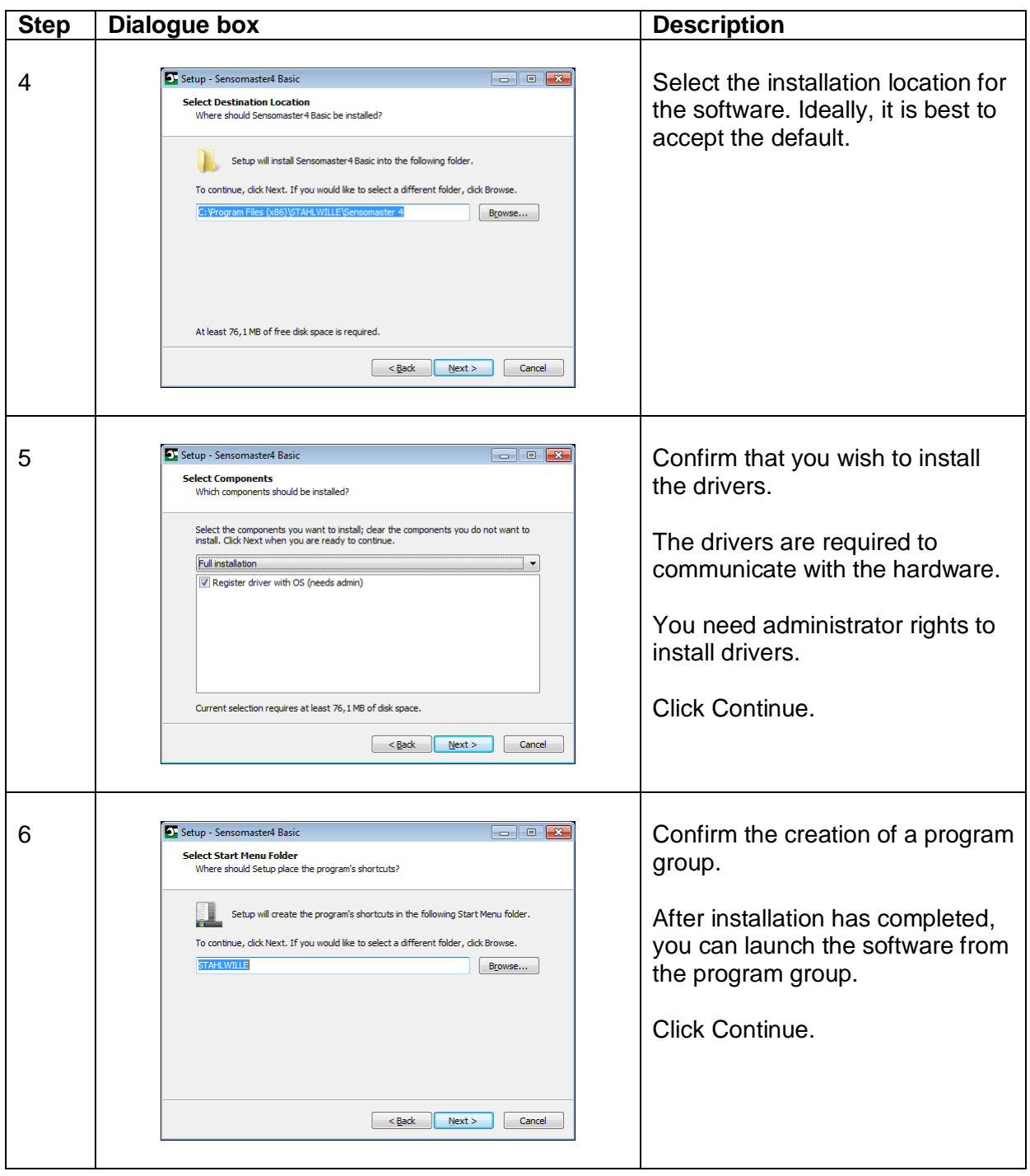

BA\_SM4\_Basic\_4.0.0\_EN\_final\_V4 Page 51/57

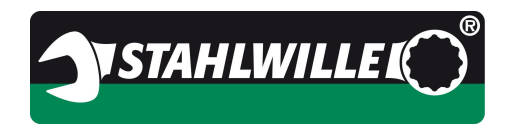

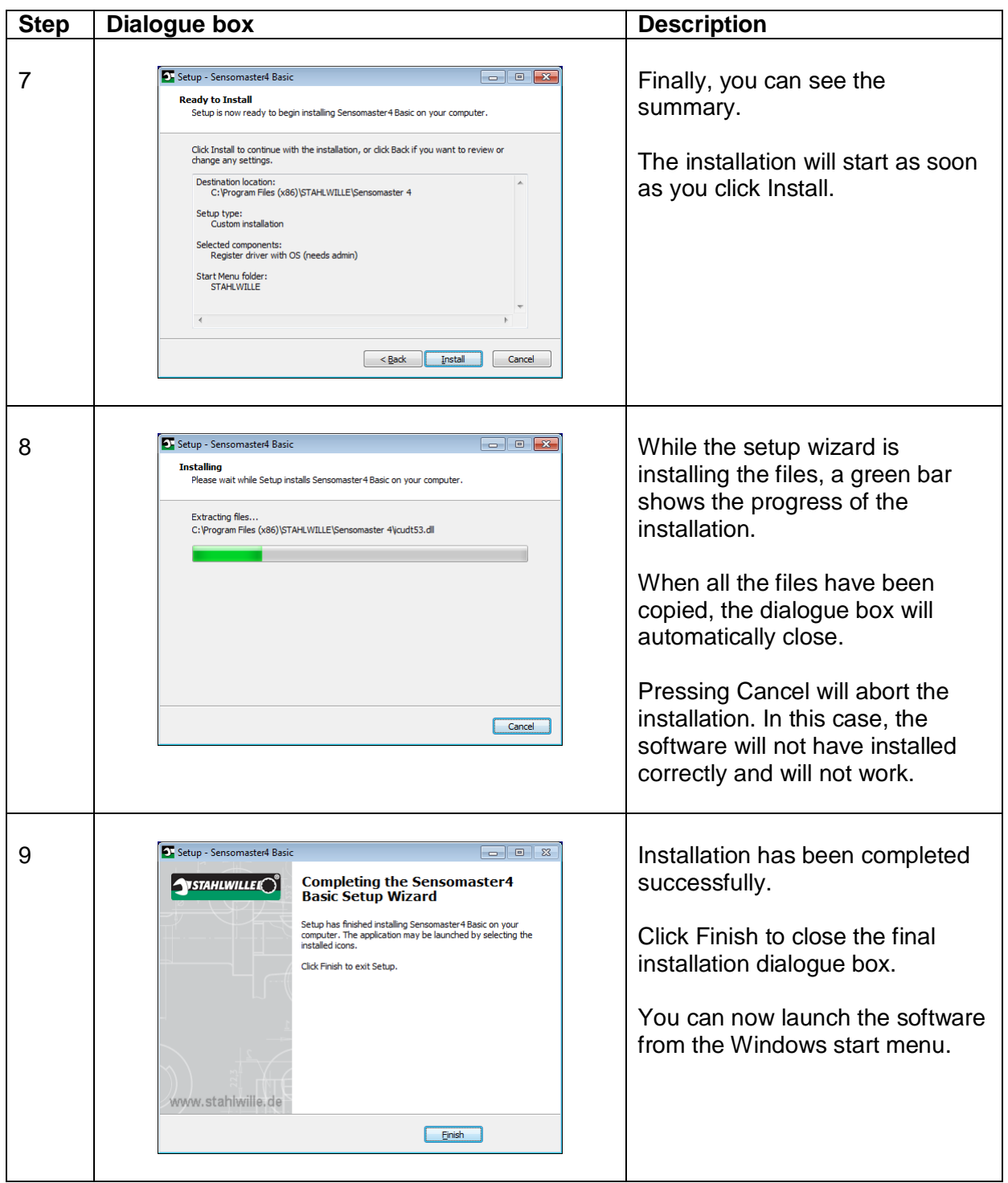

BA\_SM4\_Basic\_4.0.0\_EN\_final\_V4 Page 52/57

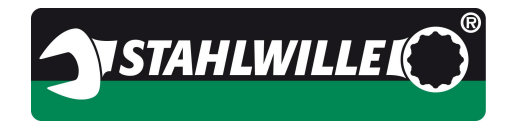

### **8 Appendix**

### **8.1 Functional comparison of supported STAHLWILLE torque wrenches**

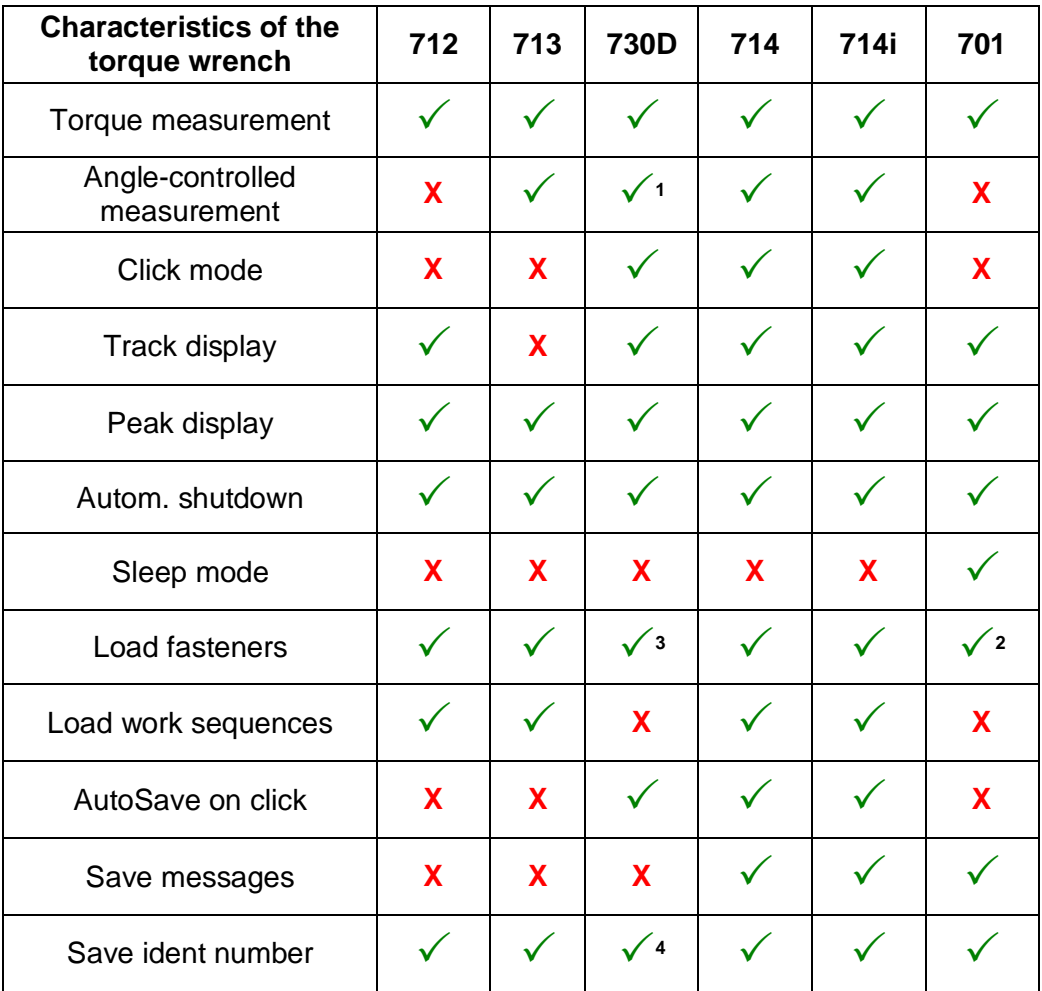

**<sup>1</sup>**Angle-controlled measurement is only possible using an external angle module.

**<sup>2</sup>** There is only one user fastener that can be loaded into the 701.

**<sup>3</sup>**The 730D does not recognise any fasteners. SENSOMASTER 4 does, however, permit fasteners to be uploaded in the direct mode.

**<sup>4</sup>**The ident number for this torque wrench is a four-digit number.

BA\_SM4\_Basic\_4.0.0\_EN\_final\_V4 Page 53/57

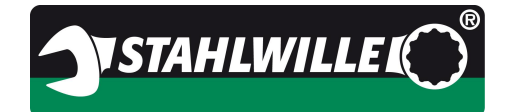

**Topic: SENSOMASTER 4 Basic 4.0.0**

#### **9 Notes**

BA\_SM4\_Basic\_4.0.0\_EN\_final\_V4 Page 54/57

EDUARD WILLE GmbH & Co. KG Internet: www.stahlwille.de Lindenallee 27 Phone: +49 202 4791 599 42349 Wuppertal Email: support@stahlwille.de Germany

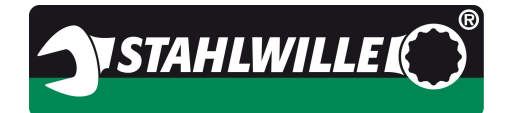

#### **Topic: SENSOMASTER 4 Basic 4.0.0**

**Notes** 

BA\_SM4\_Basic\_4.0.0\_EN\_final\_V4 Page 55/57

EDUARD WILLE GmbH & Co. KG Internet: www.stahlwille.de Lindenallee 27 Phone: +49 202 4791 599 42349 Wuppertal Email: support@stahlwille.de 42349 WC<br>Germany

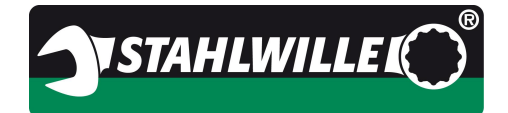

#### **Topic: SENSOMASTER 4 Basic 4.0.0**

**Notes** 

BA\_SM4\_Basic\_4.0.0\_EN\_final\_V4 Page 56/57

EDUARD WILLE GmbH & Co. KG Internet: www.stahlwille.de Lindenallee 27 Phone: +49 202 4791 599 42349 Wuppertal Email: support@stahlwille.de 42349 WC<br>Germany

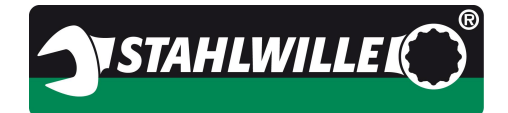

#### **Topic: SENSOMASTER 4 Basic 4.0.0**

**Notes** 

BA\_SM4\_Basic\_4.0.0\_EN\_final\_V4 Page 57/57

EDUARD WILLE GmbH & Co. KG Internet: www.stahlwille.de Lindenallee 27 Phone: +49 202 4791 599 42349 Wuppertal Email: support@stahlwille.de 42349 WC<br>Germany